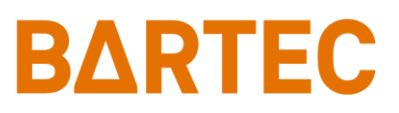

# **Manuel de configuration, réseau et communication**

## **ESTM / ESTM-L**

17-88C1-\*

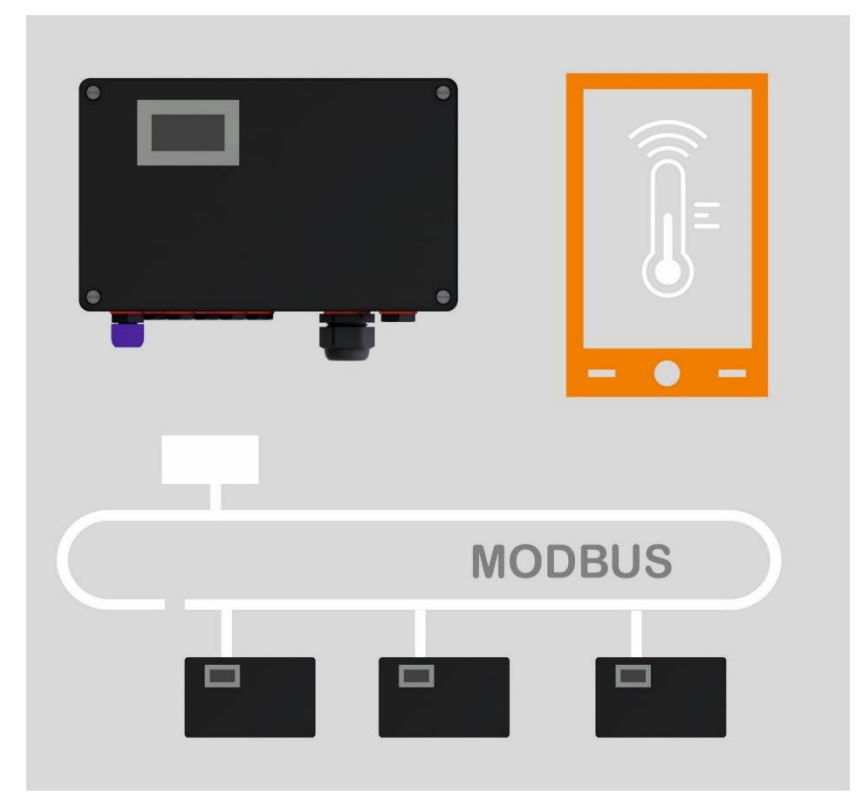

Traduction du manuel d'utilisation et d'installation original

## Table des matières

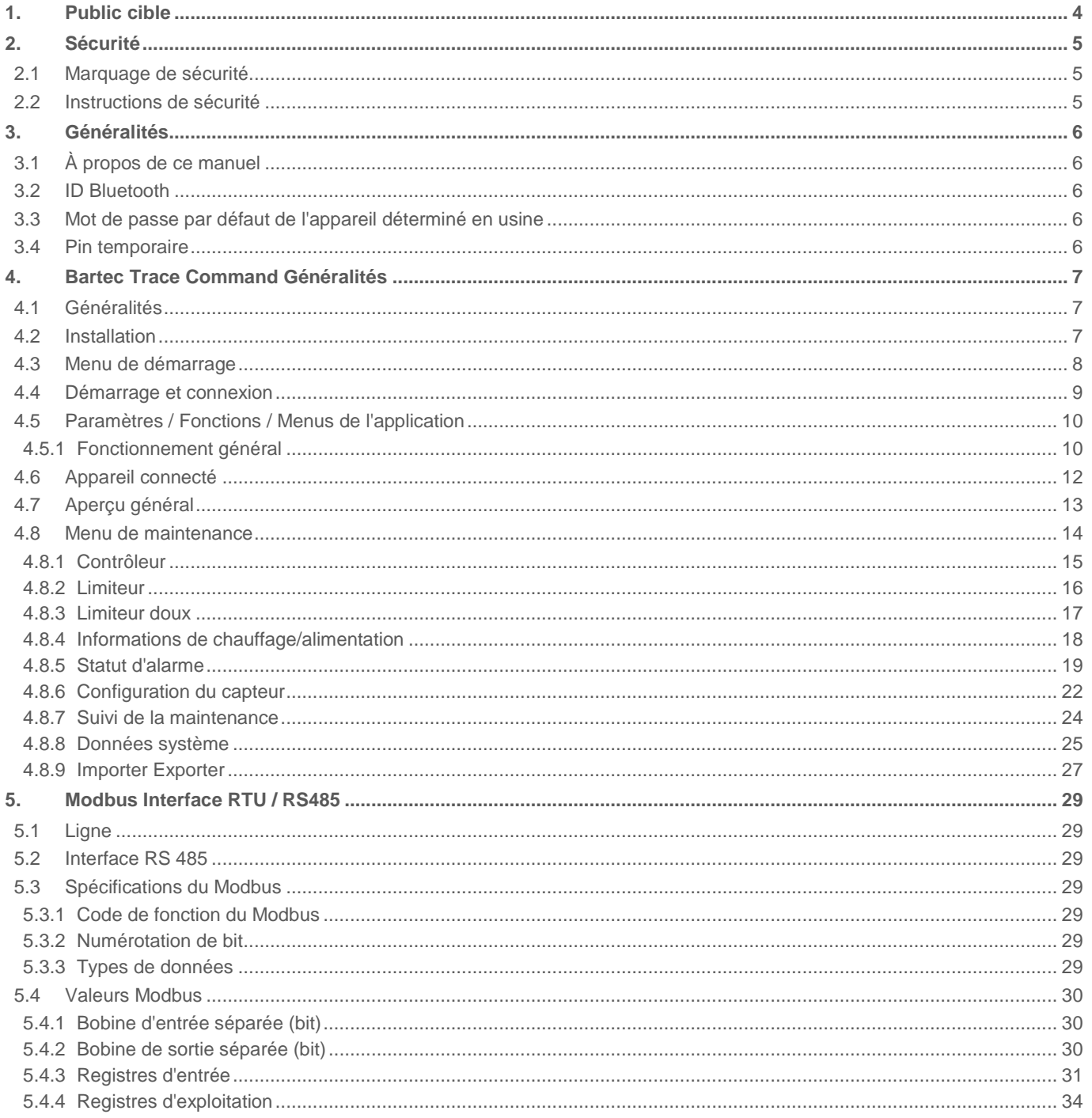

## **1. Public cible**

Ce mode d'emploi est conçu pour le personnel qualifié tel que les techniciens de service, les ingénieurs de mise en service et les programmeurs plc.

Toutes les valeurs de configuration doivent être données par des personnes qui disposent de l'expérience et de la connaissance des standards pertinents et des directives applicables à l'utilisaiton du produit. Ils doivent aussi connaître et être capables d'interpréter les processus en lien avec le produit.

## **2. Sécurité**

## **2.1 Marquage de sécurité**

Les points particulièrement importants dans ces instructions sont indiqués par un message d'avertissement :

### **A** DANGER

**DANGER attire l'attention sur un danger qui conduira au décès ou à des blessures graves s'il n'est pas évité.**

## **AVERTISSEMENT**

**AVERTISSEMENT attire l'attention sur un danger qui peut conduire au décès ou à des blessures graves s'il n'est pas évité.**

### **AATTENTION**

**ATTENTION attire l'attention sur un danger qui peut conduire à des blessures mineures ou modérées s'il n'est pas évité.**

**Instructions et informations importantes concernant l'utilisation efficace, économique et compatible du poinbt de vue environnemental.**

## **2.2 Instructions de sécurité**

Les instructions de sécurité données dans cette clause doivent être scrupuleusement respectées.

#### A DANGER

**DANGER Lorsque vous utilisez BARTEC TRACE COMAND, assurez-vous que l'appareil portable avec le logiciel installé dessus est l'environnement de fonctionnement.**

**Votre représentant BARTEC local vous aidera à trouver un appareil adapté.**

### AVERTISSEMENT

**Si BARTEC Trace Command est mal exécutée, les paramètres de l'ESTM/ESTM-L connecté peuvent être changés, ce qui peut affecter la fiabilité opérationnelle de tout le système de chauffage ! Seul du personnel technique formé peut exécuter le programme en mode en ligne.**

### AVERTISSEMENT

**AVERTISSEMENT ce maniel constitue uniquement des informations supplémentaires, pour les détails techniques, veuillez vous référer aux Instructions d'installation**

**Clause de non-responsabilité BARTEC GmbH n'assume aucune responsabilité en cas de dommages résultant de l'installation et de l'utilisation de BARTEC Trace Command, et en particulier aucune responsabilité en cas de blessures personnelles ou de dommages matériels et de pertes dinancières associés directement ou indirectement à l'utilisaiton du logiciel.**

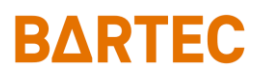

## **3. Généralités**

## **3.1 À propos de ce manuel**

Ce manuel s'applique à la version de firmware 3.4.6

### <span id="page-5-0"></span>**3.2 ID Bluetooth**

Le numéro de série de l'ESTM/ESTM-L est utilisé pour identifier l'appareil lors de la connexion au Bluetooth. Le numéro de série est l'équivalent de l'adresse MAC du module Bluetooth.

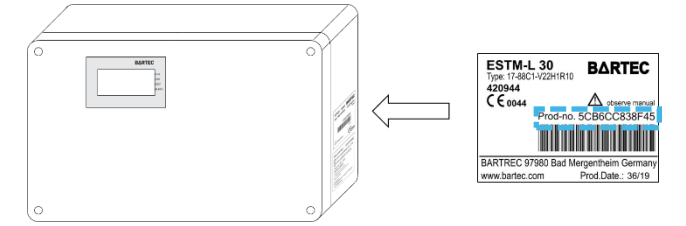

## **3.3 Mot de passe par défaut de l'appareil déterminé en usine**

ESTM-L

« Pin de l'appareil (chiffres) »

### AVERTISSEMENT

**Ce mot de passe doit être modifié et seules les personnes autorisées sont censées le connaître. Autrement, certaines personnes non autorisées pourraient modifier tous les paramètres. Ceci pourrait interrompre nos processus ou entraîner des dommages sur le système ou l'équipement**

Pour modifier le mot de passe, voir [: 4.8.8Données système](#page-24-0)

### **3.4 Pin temporaire**

Le Pin temporaire est un mot de passe à 3 chiffres qui est créé par l'ESTM / ESTM-L et affiché sur l'écran de l'appareil. Le code numérique hexadécimal est utilisé pour ce mot de passe. Cela signifie que les chiffres de **0 à 9** et les lettres de **A à F** sont utilisés. Cette clé est recréée à chaque fois qu'un changement est nécessaire sur l'appareil.

Ce mot de passe garantira que vous avez sélectionné le bon appareil. Et il aidera à éviter tout accès non autorisé au système.

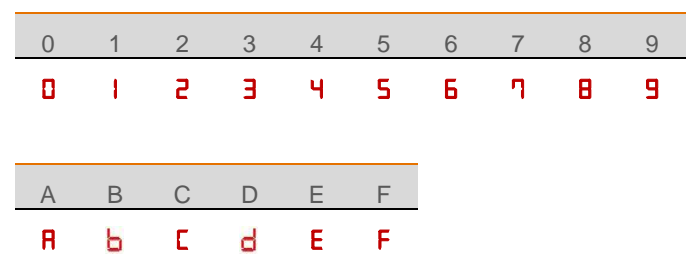

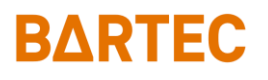

## **4. Bartec Trace Command Généralités 4.1 Généralités**

BARTEC TRACE COMAND, l'outil logiciel pour paramétrer et surveiller tous les appareils ESTM/ESTM-L avec un appareil portable sur base android.

Votre représentant BARTEC local vous fournira le fichier d'installaitin et un appareil portable adapté.

### **4.2 Installation**

#### **DANGER**

**DANGER Lorsque vous utilisez BARTEC TRACE COMAND, assurez-vous que l'appareil portable avec le logiciel installé dessus l'environnement de fonctionnement.**

**Votre représentant BARTEC local vous aidera à trouver un appareil adapté.**

#### Préparation pour l'installation

Transférez le fichier \*.apk sur votre appareil android (possibilité d'utiliser USB/WIFI/Bluetooth/carte mémoire etc.)

Autorisez l'installation d'une source inconnue

Ce réglage peut être trouvé dans les paramètres de l'appareil de votre système Android dans le menu « Sécurité ». L'apparence peut être différente en fonction de la version de votre Android.

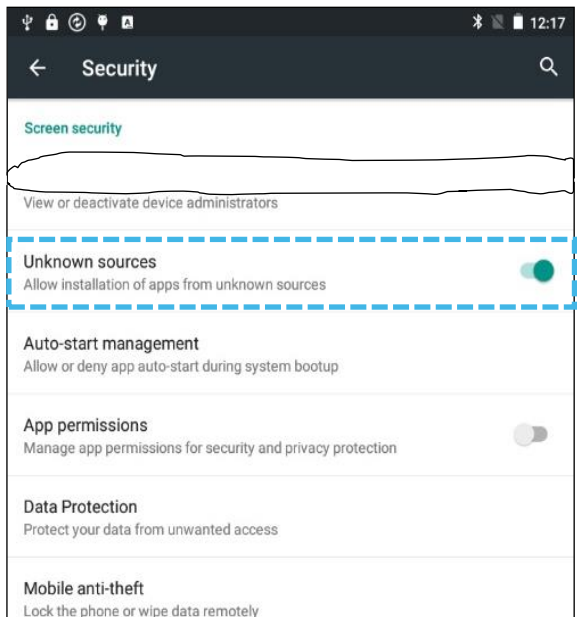

Installation à partir du fichier \*.apk

Ouvrez le dossier contenant le fichier \*.apk sur votre appareil Android.

Cliquez sur Fichier pour démarrer l'installation

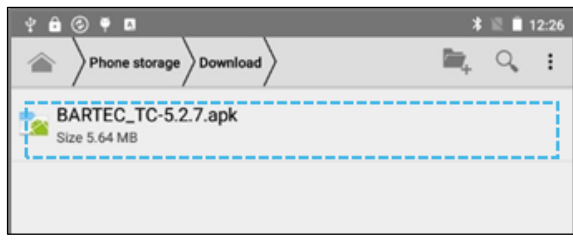

Autorisez l'applicaiton à accéder au Bluetooth et aux autres foncitons de l'appareil en appuyant sur INSTALLER.

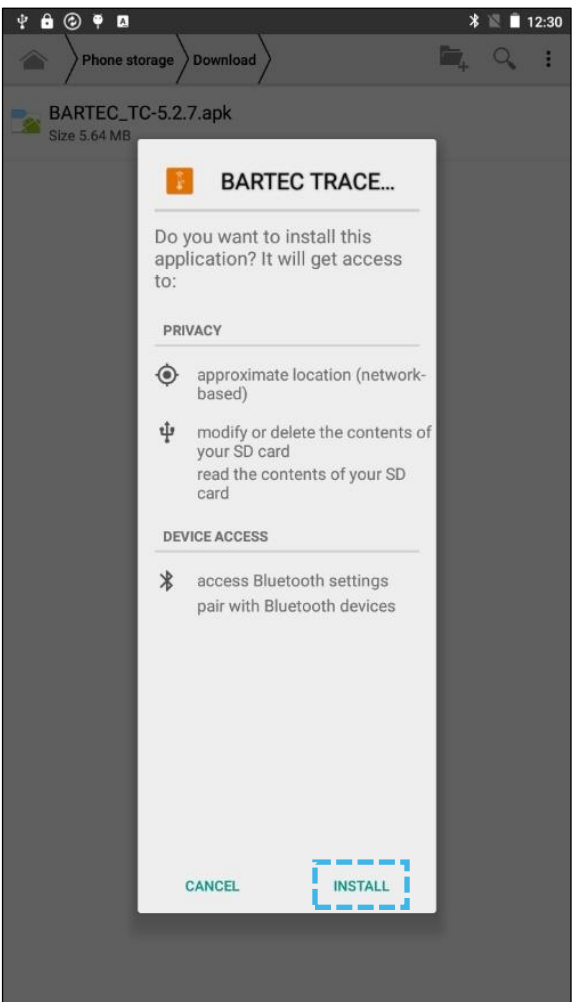

Page 7 / 35

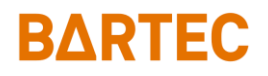

### **4.3 Menu de démarrage**

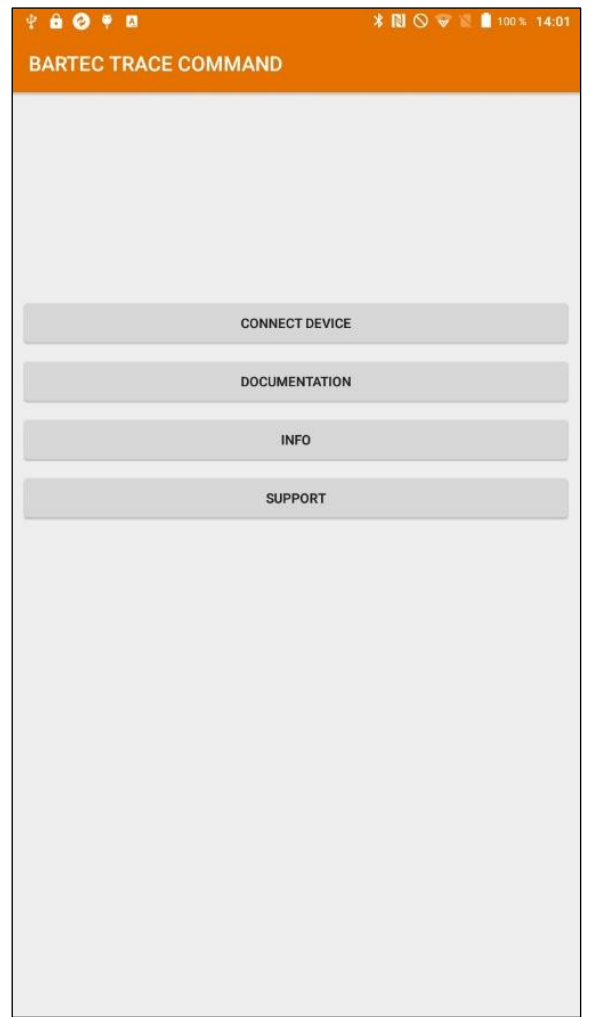

Quand vous démarrez l'application, les options suivantes s'affichent

#### **Connecter appareil :**

Pour vous connecter à un appareil de terrain, voir [4.4Démarrage](#page-8-0)  [et connexion](#page-8-0)

#### **Documentation :**

Dans ce menu, vous trouverez le manuel d'utilisation de l'ESTM/ESTM-L (un lecteur pdf est requis)

**Info :**

Montre la révision de l'application

#### **Support :**

Coordonnées de votre bureau BARTEC local

### <span id="page-8-0"></span>**4.4 Démarrage et connexion**

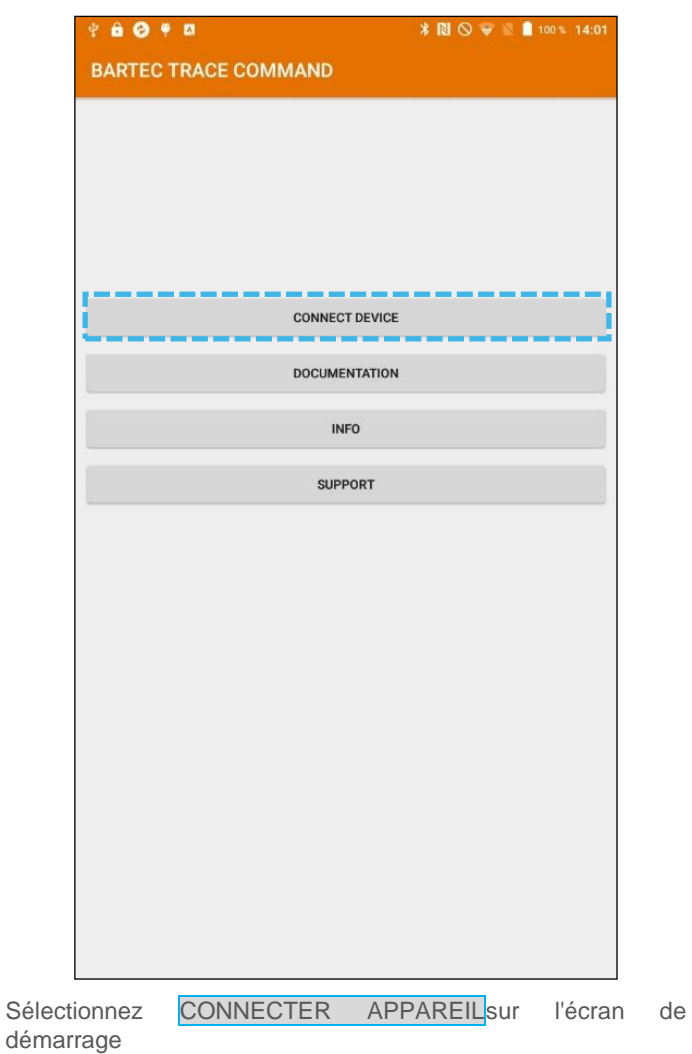

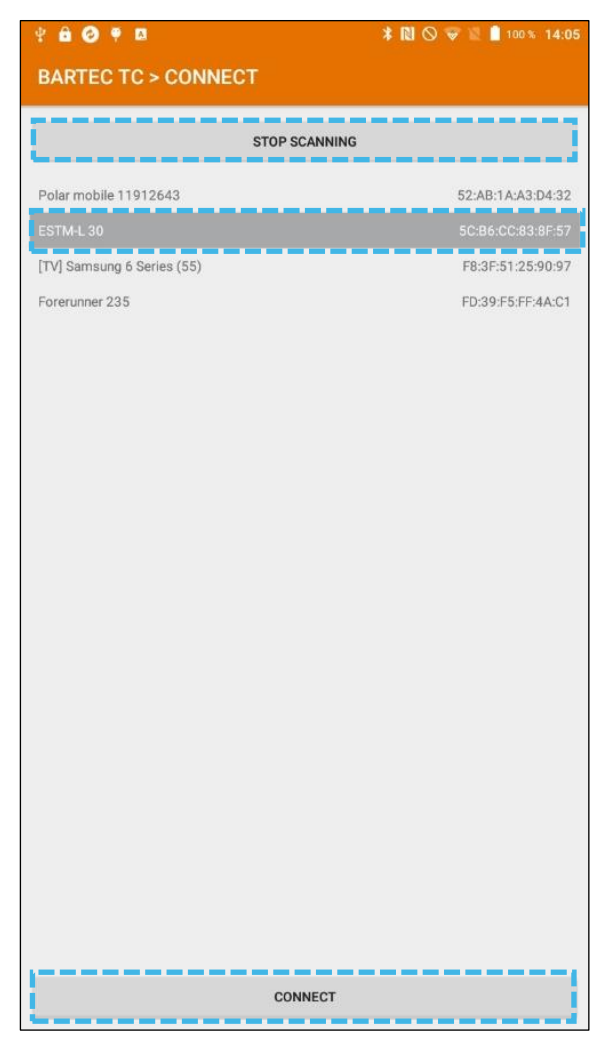

Appuyez sur SCANNER et attendez que l'appareil Bluetooth apparaisse

Sélectionnez l'appareil

p. ex. « ESTM-L 5CB6CC838F5C»

Appuyez sur CONNECTER

Page 9 / 35

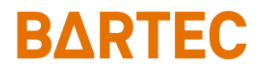

## **4.5 Paramètres / Fonctions / Menus de l'application**

Toutes les valeurs / stats seront décrites ici. Pour l'adresse Modbus, voir le chapitrer [5Modbus Interface RTU / RS485.](#page-28-0)

#### 4.5.1 Fonctionnement général

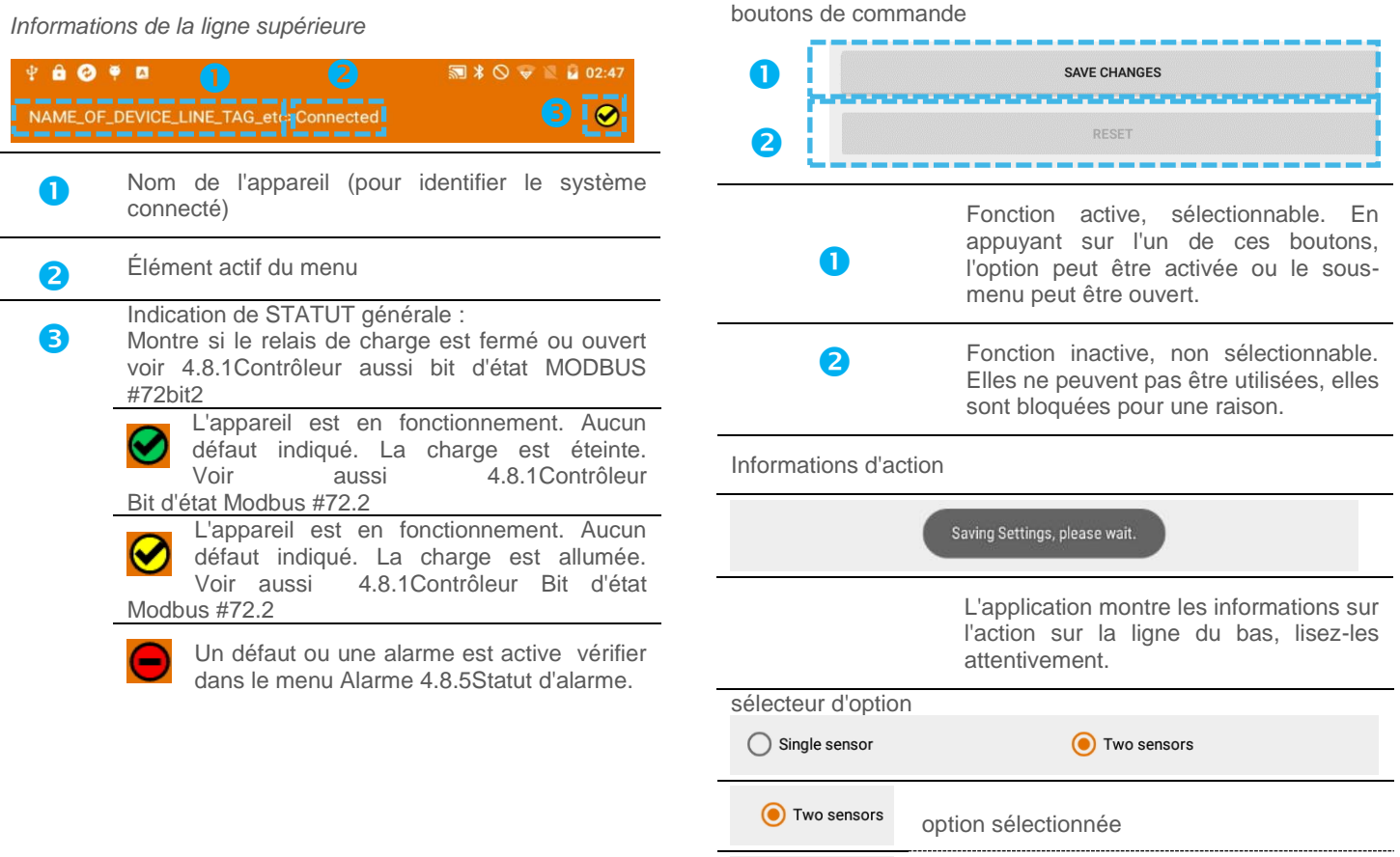

option non sélectionnée  $\bigcirc$  Single sensor

## RAPTEC

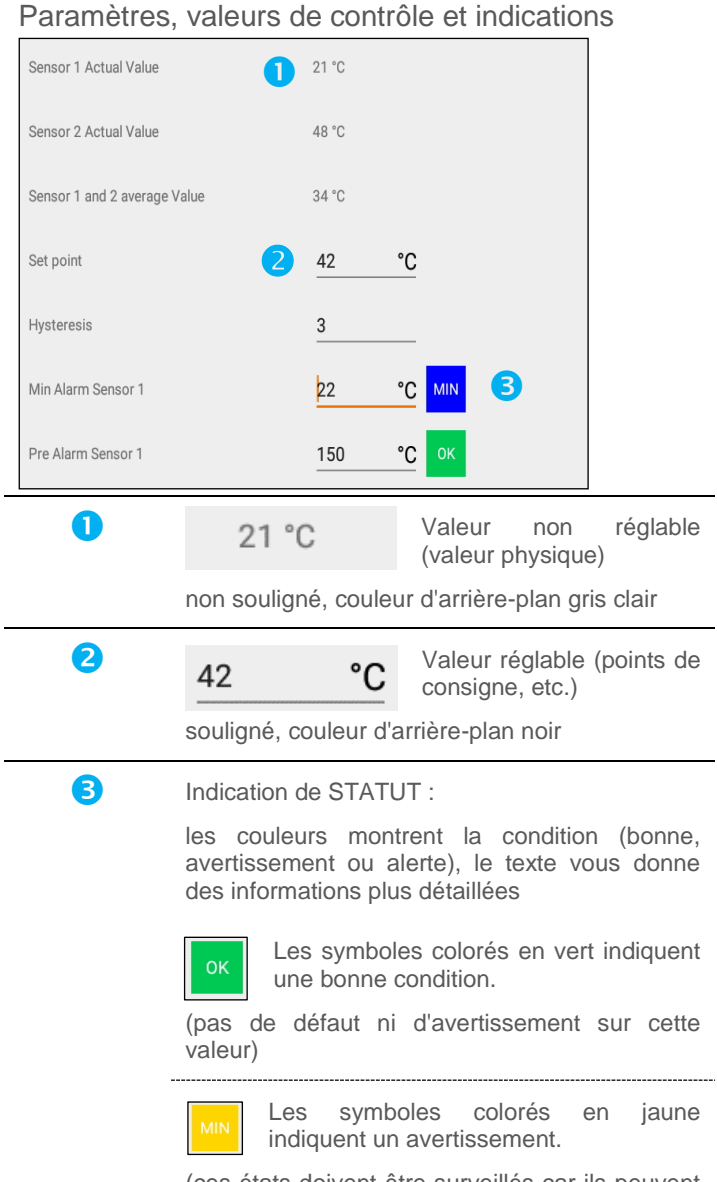

(ces états doivent être surveillés car ils peuvent indiquer un défaut à venir)

Les symboles colorés en rouge **MAY** indiquent une ALARME.

### **AVERTISSEMENT**

**Si un symbole rouge est affiché, un paramètre a été dépassé. Cela peut être dû à plusieurs raisons. Il est nécessaire de vérifier en détail quelles actions doivent être effectuées. Si une telle condition persiste pour une durée plus longue, il peut y avoir un risque de panne système.**

Modifier et sauvegarder

Pour sauvegarder tous les changements, appuyez toujours sur le bouton SAUVEGARDER MODIFICATIONS avant de quitter le sous-menu.

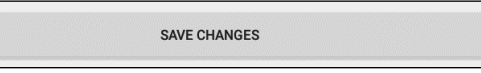

La première fois après chaque connexion au Bluetooth, le mot de passe de l'appareil est demandé (ESTM-L par défaut).

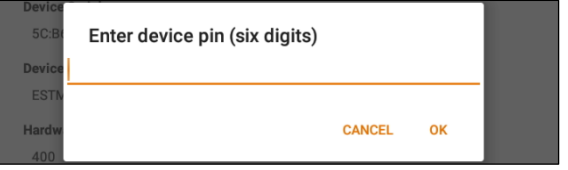

Saisissez votre mot de passe et confirmez avec OK

Maintenant, le Pin temporaire (voir 4 Généralités) est requis, il sera affiché sur l'écran de l'appareil.

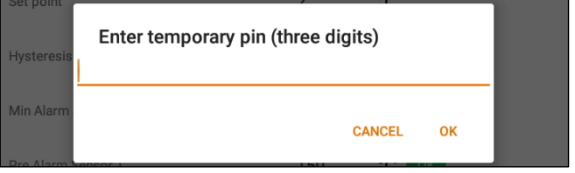

Saisissez le Pin temporaire et confirmez avec OK

L'application affiche sur la ligne du bas :

« Sauvegarde des paramètres, merci d'attendre. »

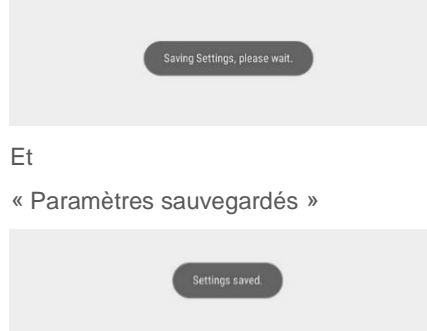

Les paramètres sont maintenant sauvegardés sur l'appareil.

Si un mauvais mot de passe est utilisé, un message d'erreur s'affiche à la place.

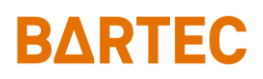

## **4.6 Appareil connecté**

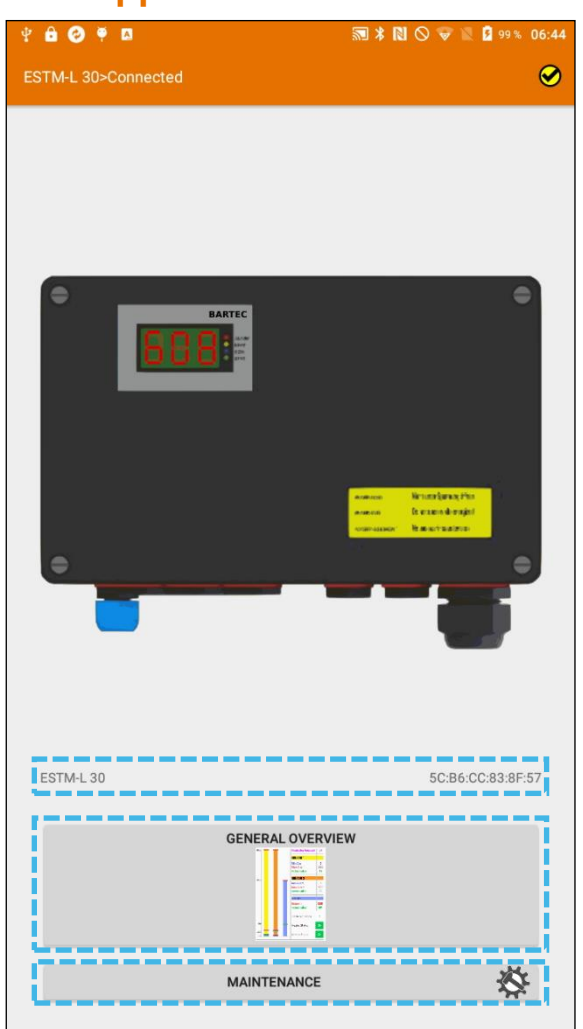

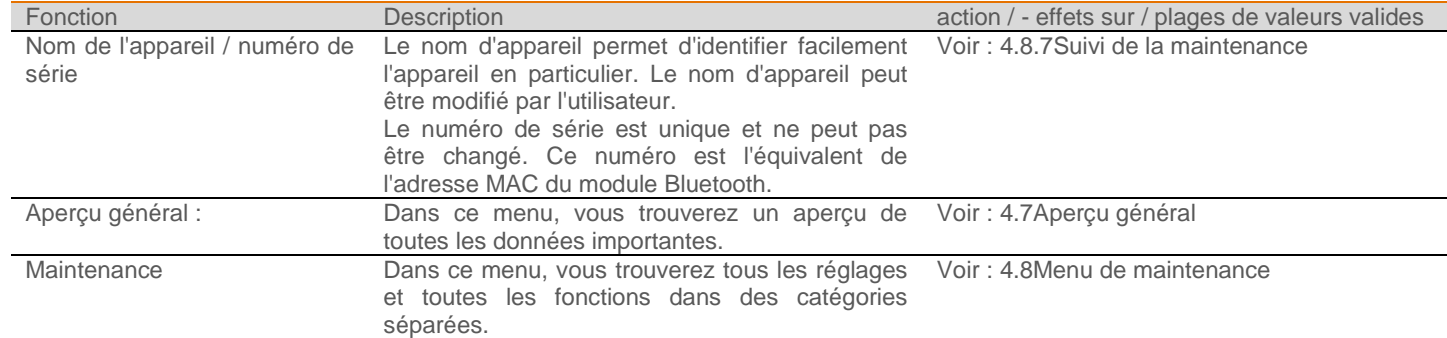

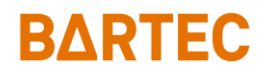

## <span id="page-12-0"></span>**4.7 Aperçu général**

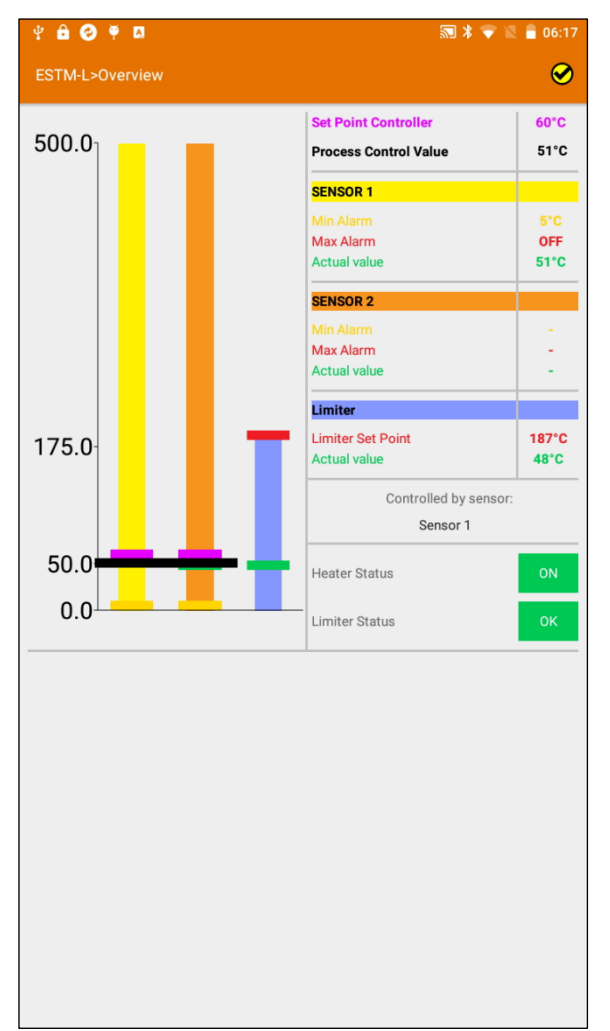

Dans cet aperçu, les données les plus importantes du contrôleur sont disponibles sur une page.

Le graphique en barres montre les valeurs limites individuelles et les valeurs mesurées réelles.

Avec le tableau d'à côté, les valeurs individuelles peuvent être assignées à une couleur et la valeur respective peut être consultée.

Les états du contrôleur et de commutation du limiteur sont montrés en dessous du tableau. Les valeurs individuelles et leurs effets respectifs peuvent être trouvés sur les pages suivantes :

### <span id="page-13-0"></span>**4.8 Menu de maintenance**

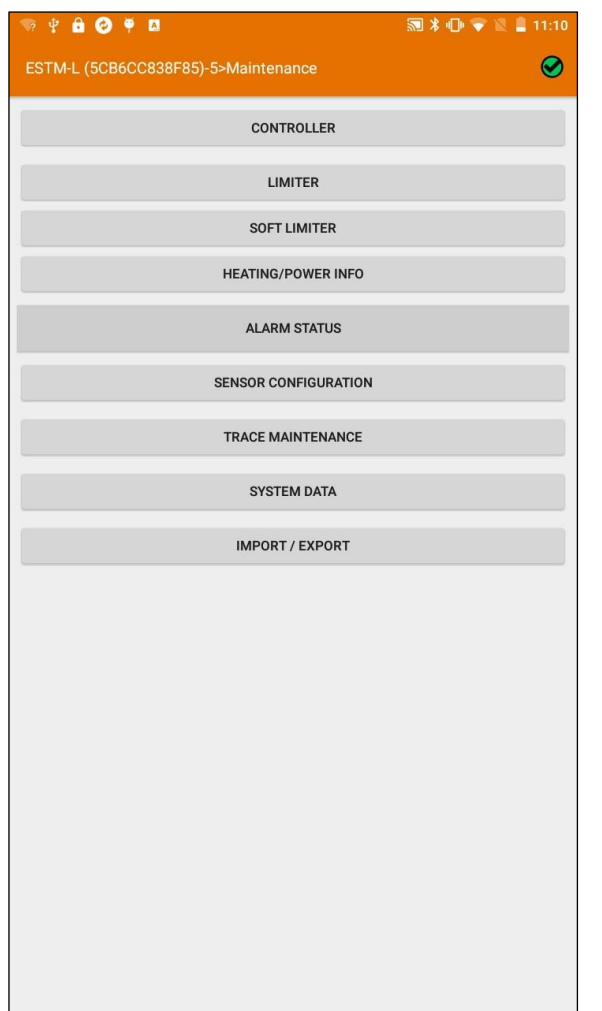

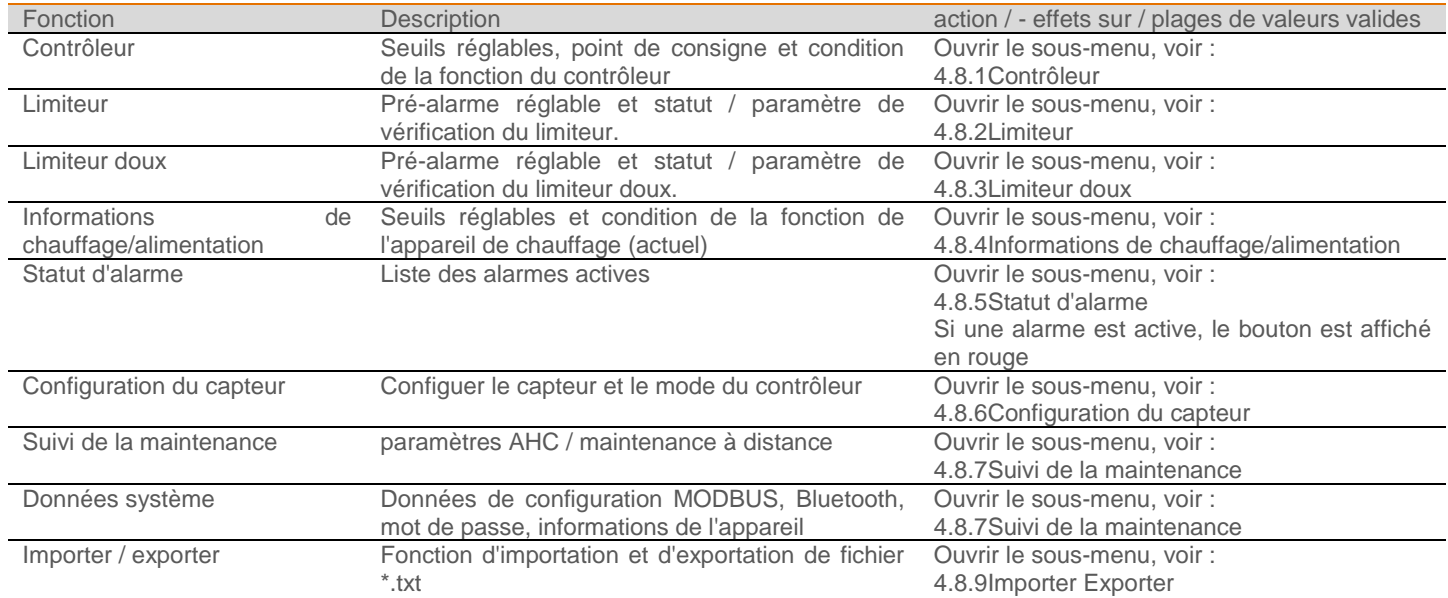

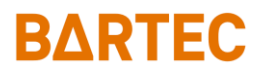

### <span id="page-14-0"></span>4.8.1 Contrôleur

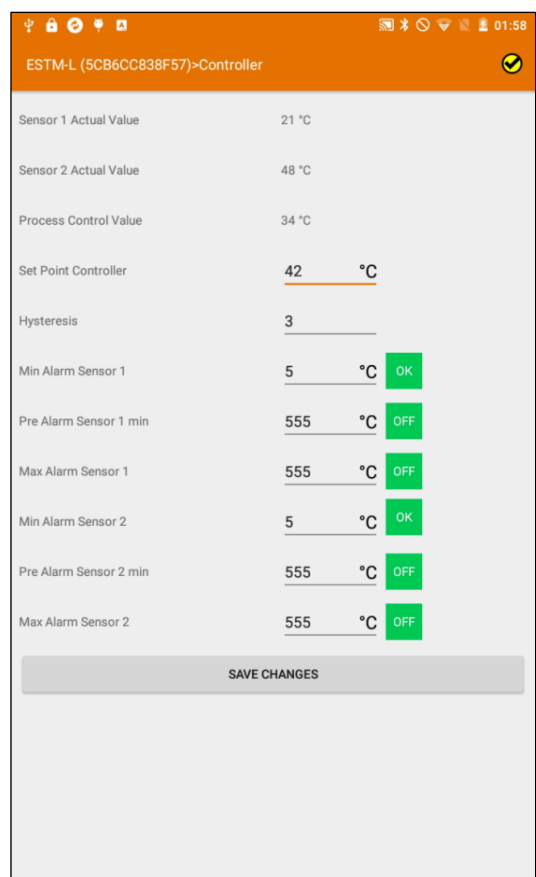

**Réponse du contrôleur :**

Hystérésis asymétrique jusqu'au contrôleur de point.

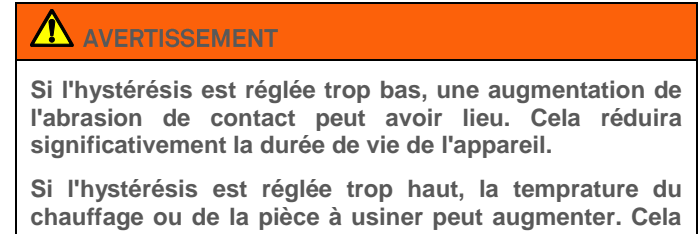

**peut entraîner un dépassement de la température de fonctionnement.**

**Réglez l'hystérésis aussi bas que nécessaire et aussi haut que possible.**

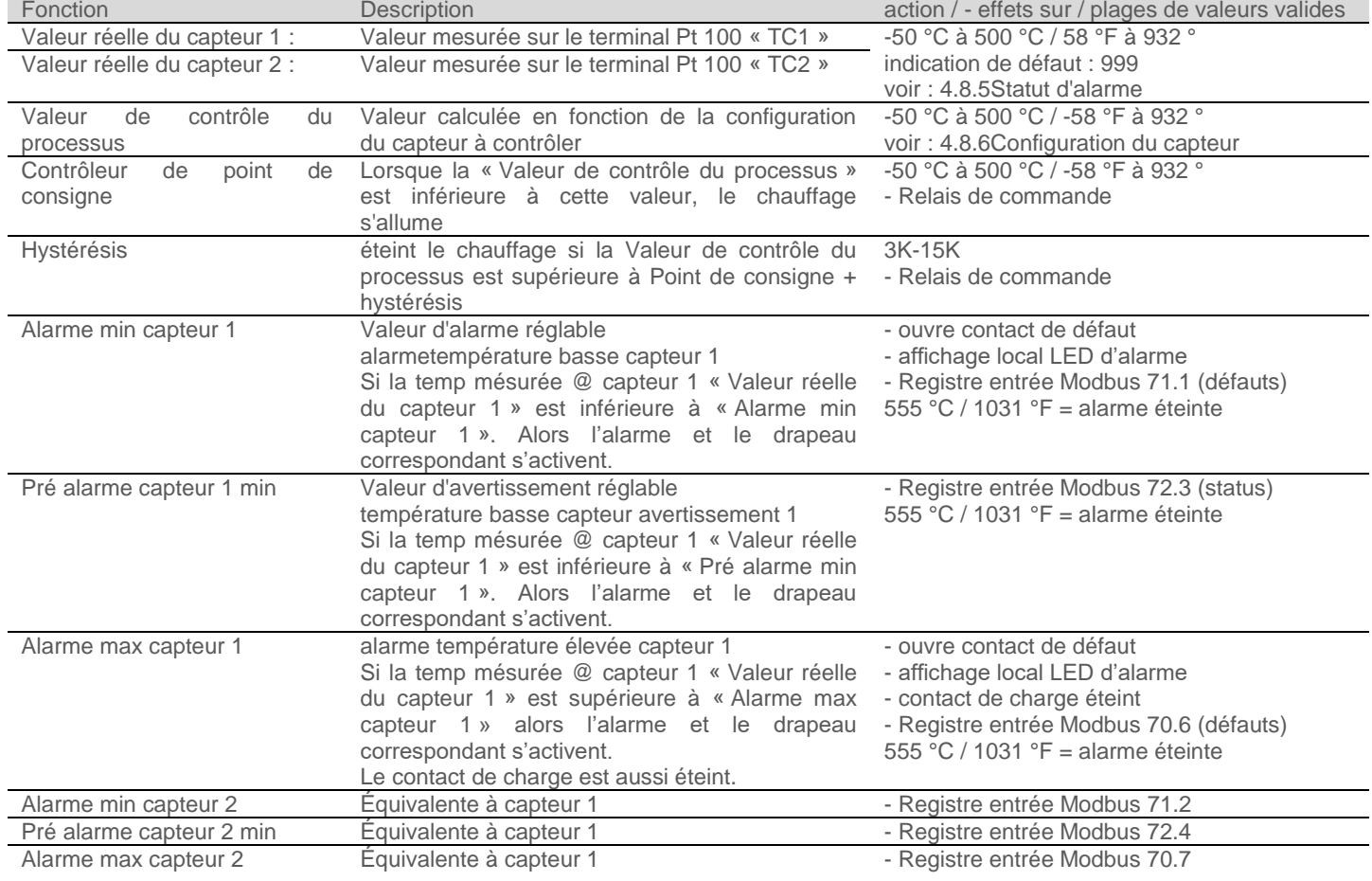

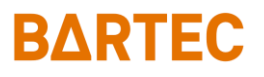

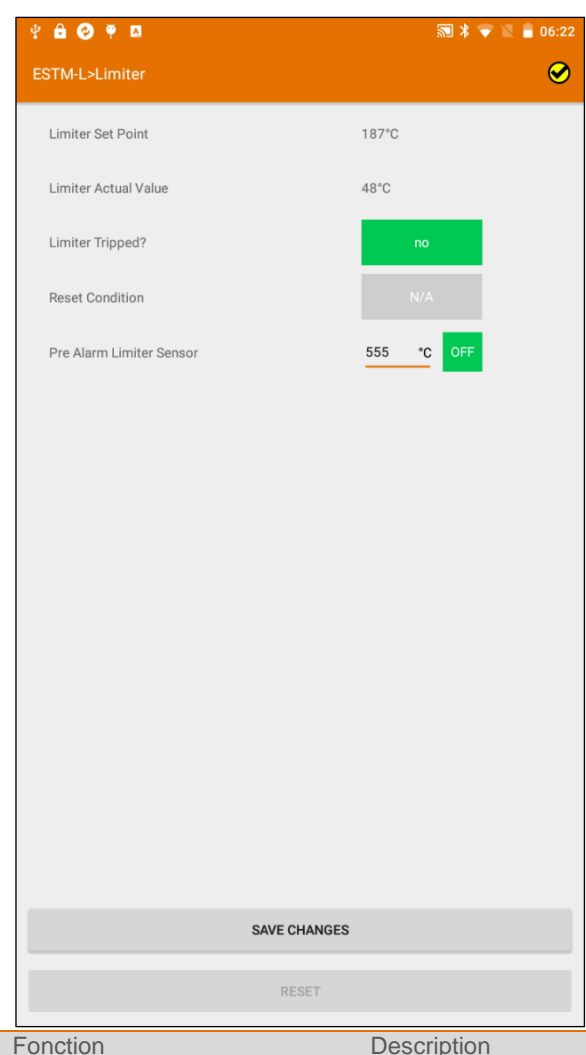

<span id="page-15-0"></span>4.8.2 Limiteur L'option Limiteur est uniquement disponible avec un ESTM-L.

Le limiteur de l'ESTM-L suit les exigences pour le design contrôlé de IEC/IEEE/EN 60079–30–1.

#### **Limiteur SIL II :**

La valeur du limiteur est réglée par un élément de codage. L'élément de codage sera connecté à un terminal marqué dans l'enceinte. Utilisez uniquement un élément de codage BARTEC original. Pour plus de détails, voir le manuel d'installation.

Pour réinitialiser le limiteur, voir le tableau ci-dessous.

Le limiteur ne peut pas être réglé via un logiciel afin de respecter les exigences de SIL 2

#### AVERTISSEMENT

**La fonction « pré alarme capteur limiteur » est seulement une valeur d'alarme réglable. Elle ne déclenche pas le limiteur. Seule une alarme sera envoyé via Modbus.**

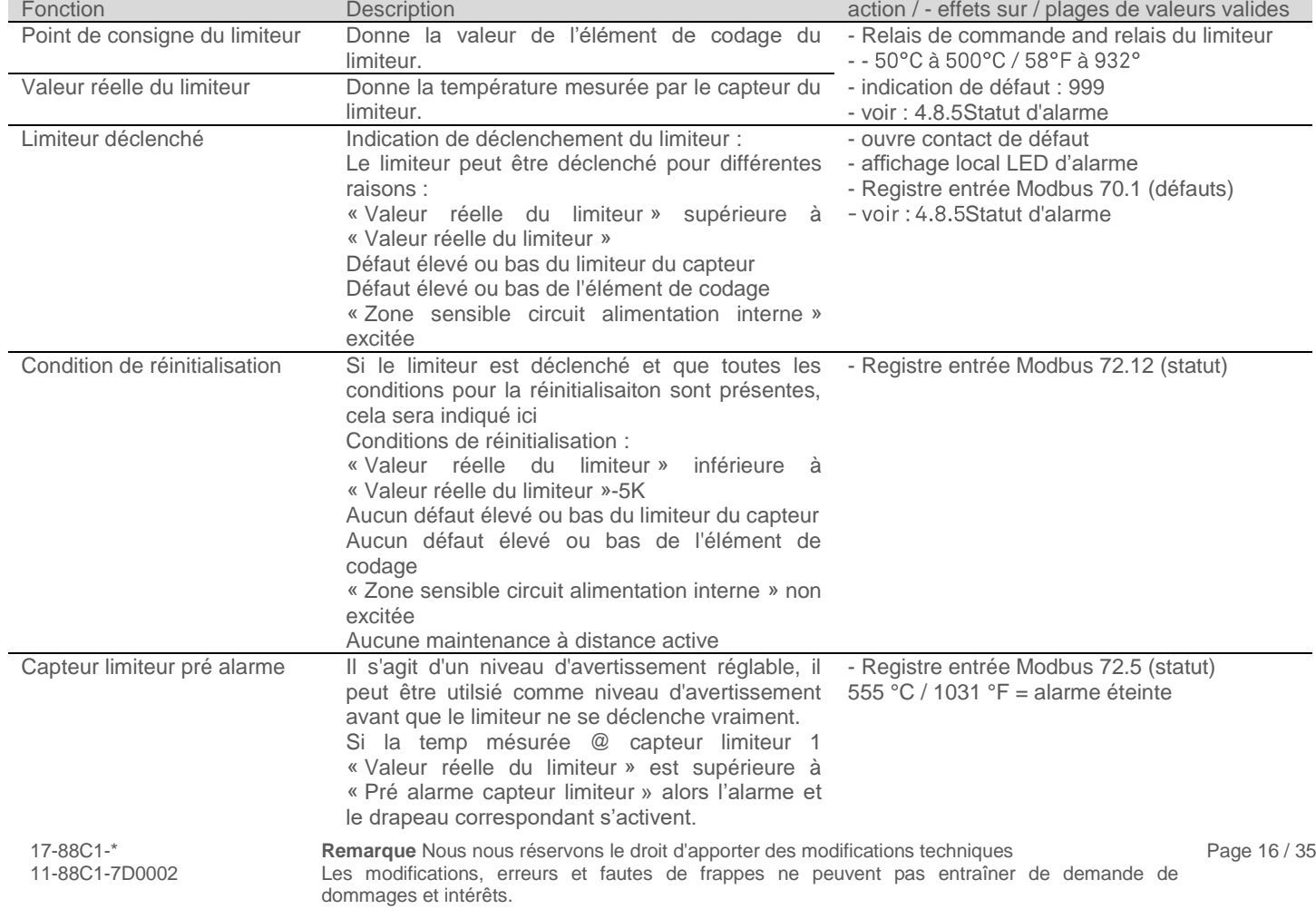

# RARTEC

#### <span id="page-16-1"></span><span id="page-16-0"></span>4.8.3 Limiteur doux

Cette fonction est disponible pour la version de firmware 4.0.0 ou supérieure.

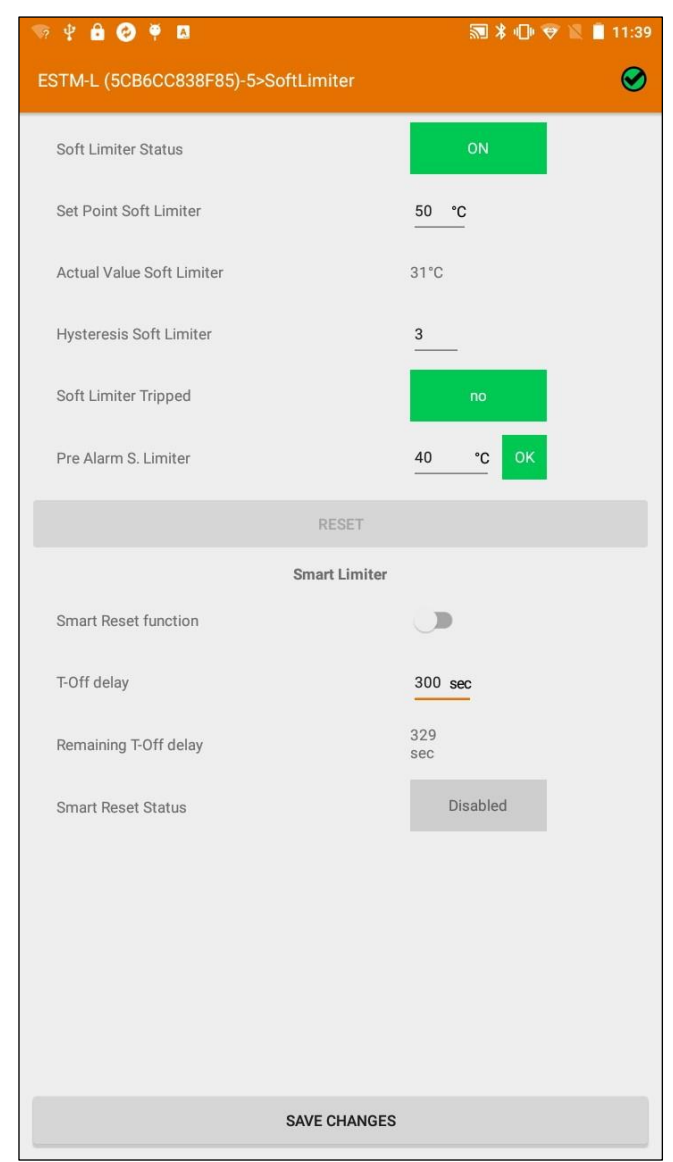

## **A** AVERTISSEMENT

L'utilisaiton de la fonction Limiteur doux comme limiteur n'est pas autorisées pour les applications ATEX et IECEx conformément à IEC/IEEE 60079-30-1.

La proteciton contre les explosions n'est pas assurée par cette fonction.

Utiliser le limiteur matérieul de ESTM-L (SIL II) comme limiteur pour les applications ATEX et IECEx conformément à IEC/IEEE 60079-30-1.

Pour activer le limiteur intelligent, régler le Mode Capteur sur *les deux* et le mode Contrôleur sur *limiteur doux* voir également le chapitr[e 4.8.6Configuration du capteur.](#page-21-0)

Si la valeur limite de température réglée (point de consigne limiteur doux) est dépassée, le relais de charge ou la charge est éteinte de manière permanente jusqu'à ce qu'une réinitialisation soit effectuée. Cette réinitialisation peut être effectuée par l'utilisateur ou via la fonction de réinitialisation intelligente.

La réinitialisation est possible si la température réelle (valeur réelle limiteur doux) au niveau du capteur 2 (TC2) est inférieure au point de consigne (point de consigne limiteur doux) moins l'hystérésis réglée (hystérésis limiteur doux).

Les erreurs du capteur (rupture de câbme, court-circuit, etc.) sont détectées automatiquement. Dasn le cas d'une erreur de capteur, le relais de charge ou la charge est éteinte de manière permanente jusqu'à ce qu'une réinitialisation soit effectuée par l'utilisateur.

#### **Réinitialisation intelligente du limiteur**

La fonction de réinitialisation intelligente réinitialise automatiquement le limiteur doux lorsque la température réelle (valeur réelle limiteur doux) au niveau du capteur 2 (TC2) est inférieure au point de consigne (point de consigne limiteur doux) moins l'hystérésis réglée (hystérésis limiteur doux) et que le statut de réinitialisation intelligente est actif.

Le délai T-Off est le temps qui doit s'écouler après la désactivation de la charge pour permettre la réinitialisation intelligente.

Le délai T-Off restant indique le temps restant jusqu'à ce que la réinitialisation puisse être autorisée.

Le statut de réinitialisaiton intelligente *Autorisé* signifie que le délai T-Off restant a expiré ou que la charge a été désactivée par le contrôleur.

Le statut de réinitialisation intelligente *Attendre* signifie qu'il faut attendre jusqu'à ce que le délai T-Off restant soit écoulé.

Le statut de réinitialisaiton intelligente *Désactivé* signifie que la réinitialisation intelligente n'est pas possible car la charge st activée ou le délai T-Off restant n'est pas écoulé.

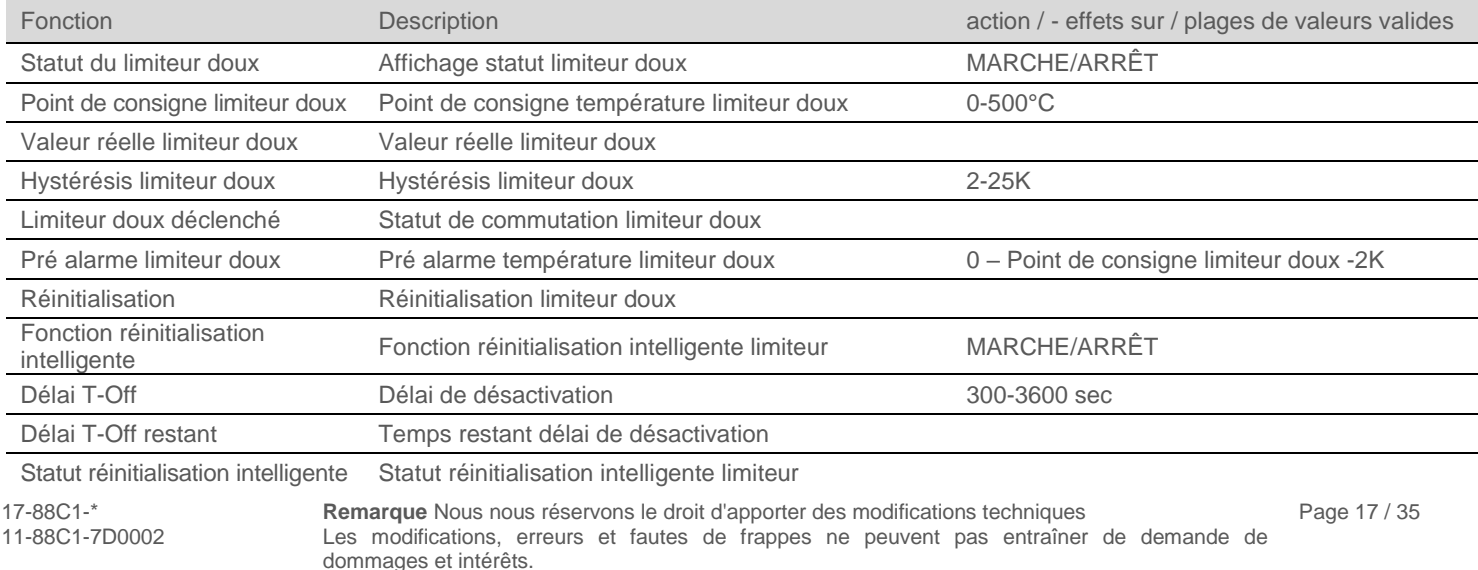

### <span id="page-17-0"></span>4.8.4 Informations de chauffage/alimentation

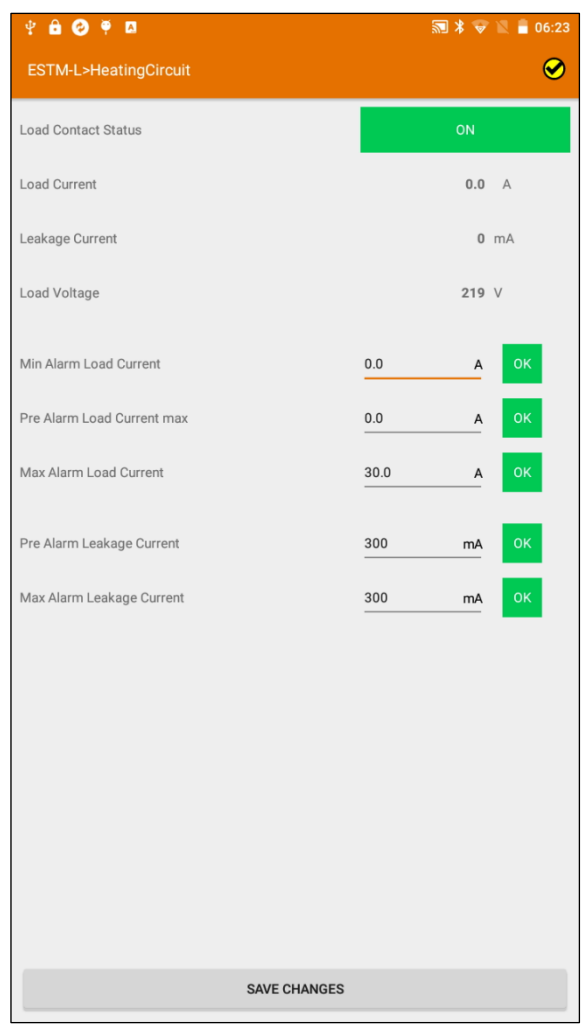

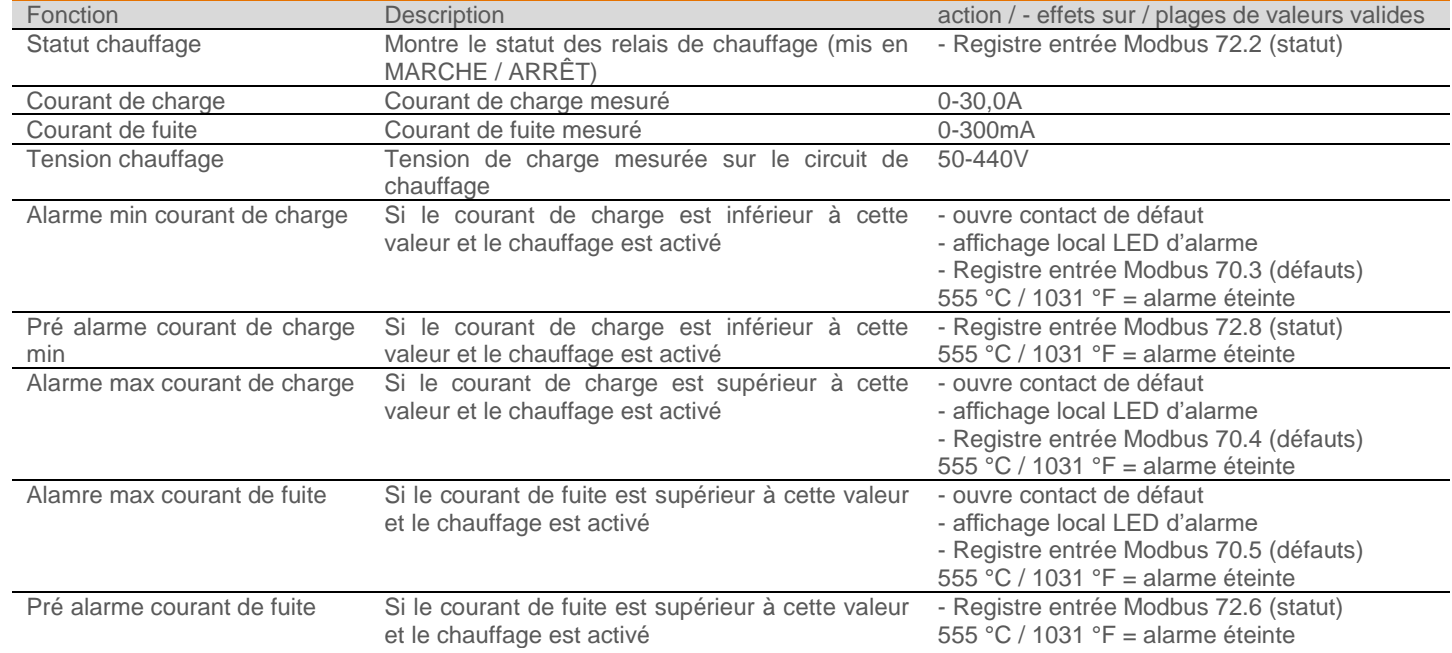

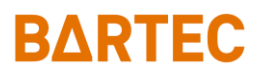

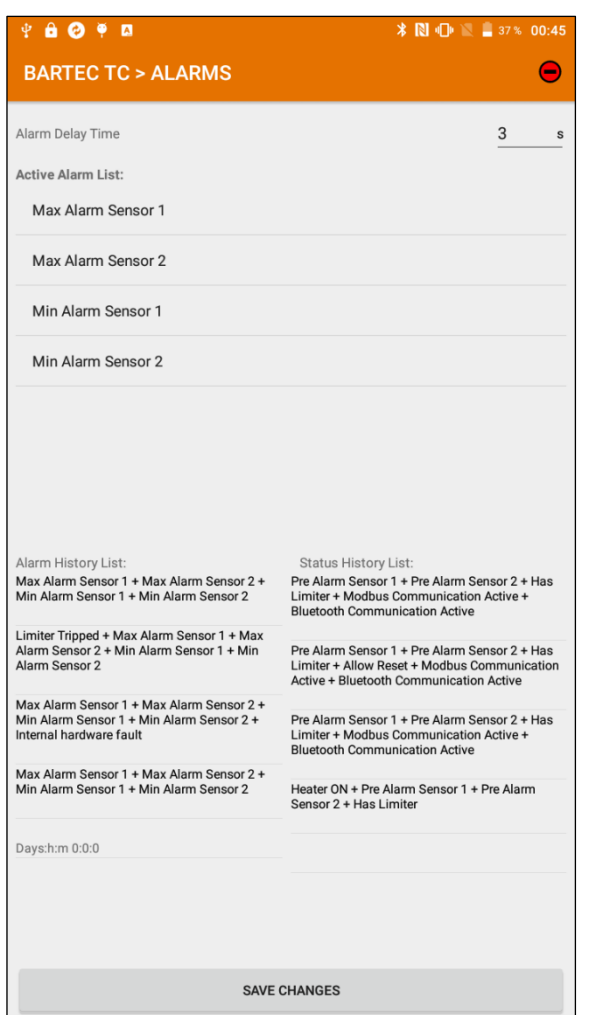

<span id="page-18-0"></span>4.8.5 Statut d'alarme Dans la liste des alarmes actives, toutes les alarmes actives sont affichées.

Historique des alarmes et statuts :

Suivi des alarmes précédentes : Le temps affiché est le temps écoulé depuis le dernier changement d'alarme

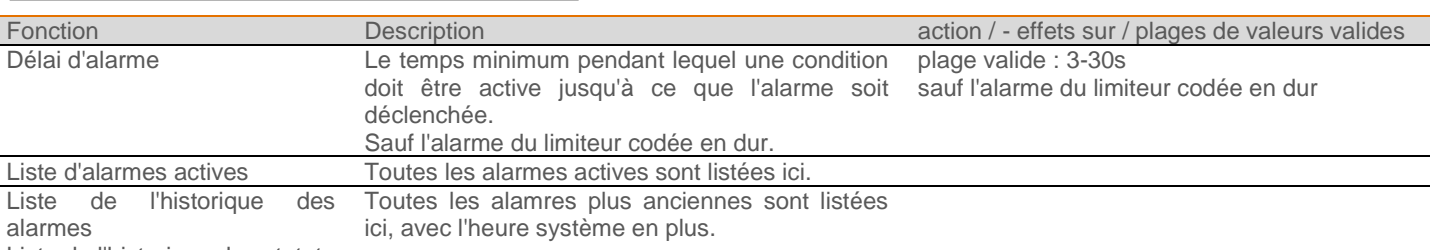

Liste de l'historique des statuts

J

Aperçu de toutes les alarmes actives et de tous les avertissements

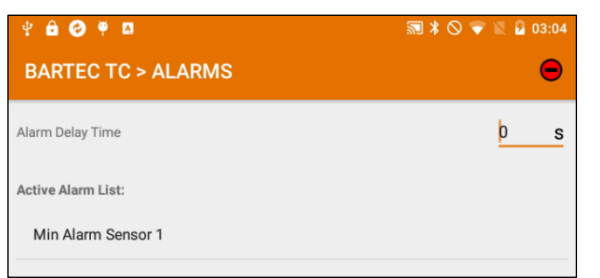

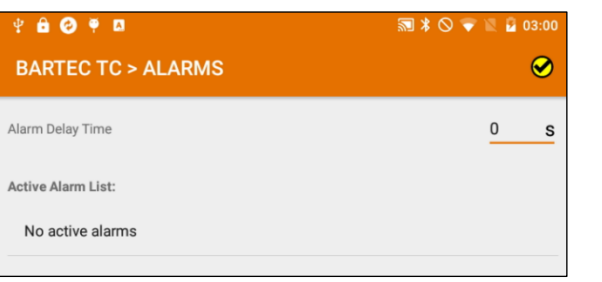

## A DANGER

**Lors du dépannage, le MODE D'EMPLOI fourni, les instructions de sécurité contenues ici et les règles de sécurité générales applicables doivent être respectées.**

#### **Liste des alarmes et messages de statuts**

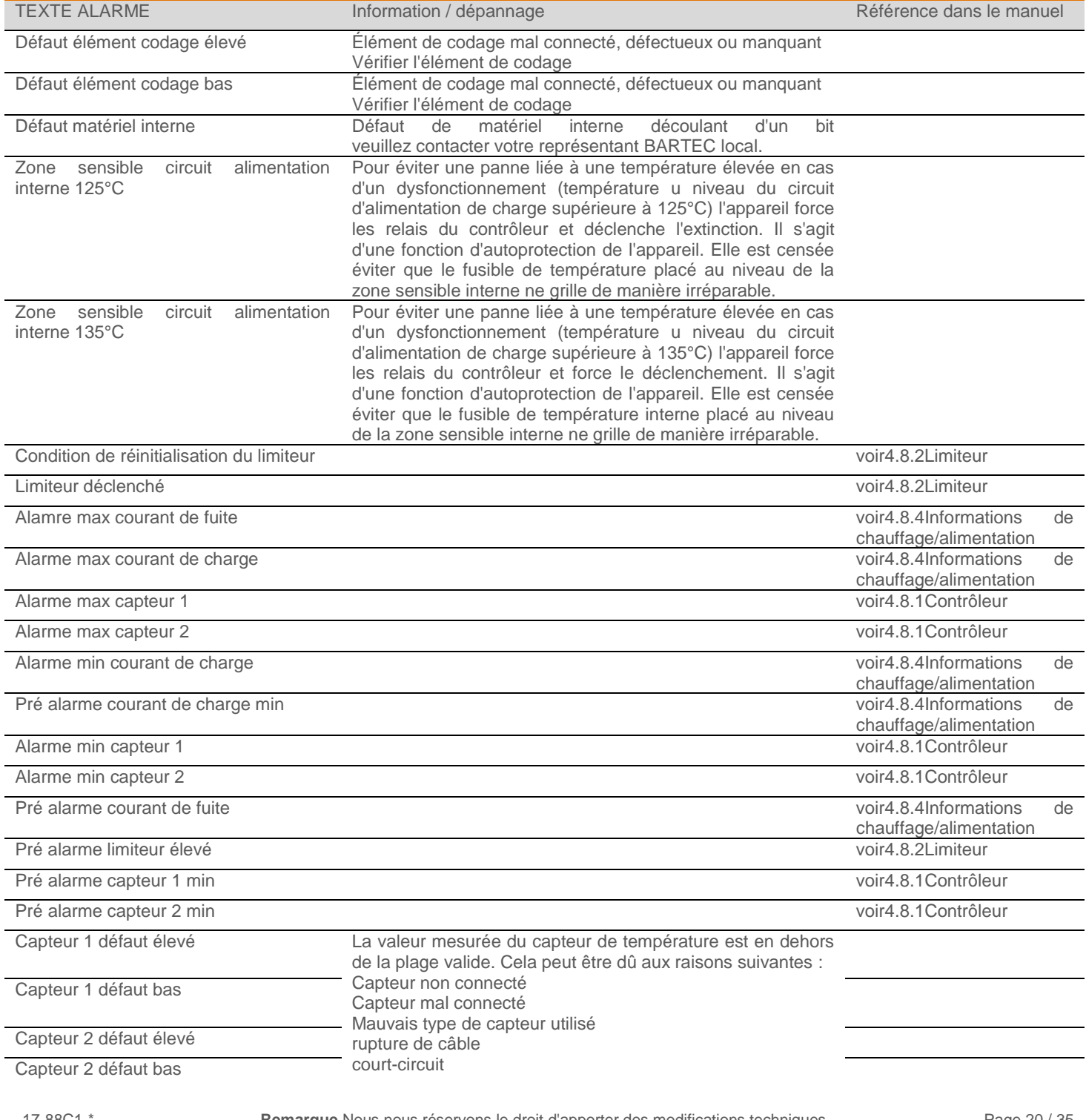

**Remarque** Nous nous réservons le droit d'apporter des modifications techniques Les modifications, erreurs et fautes de frappes ne peuvent pas entraîner de demande de dommages et intérêts.

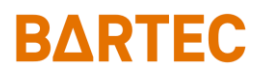

Capteur limiteur défaut élevé

Capteur Limiteur défaut bas

Limiteur doux déclenché voi[r4.8.3Limiteur doux](#page-16-0)

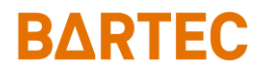

#### <span id="page-21-0"></span>4.8.6 Configuration du capteur

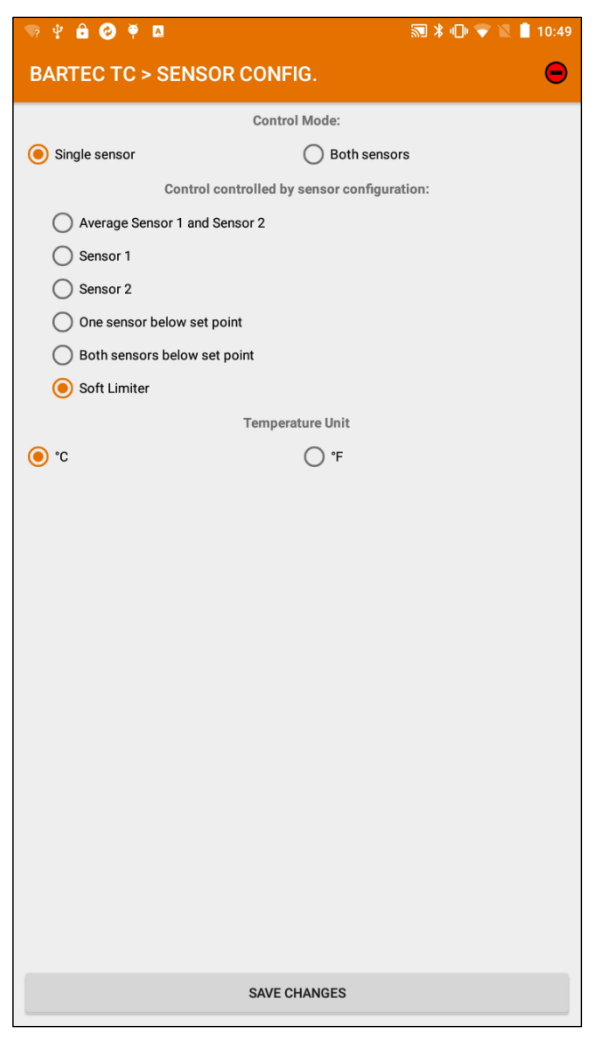

#### **Mode du capteur :**

Sélectionner si un capteur ou les deux sont utilisés

#### **Contrôlé par**

Détermine la valeur à contrôler (valeur de contrôle de processus). Définit la façon dont la valeur à contrôler (valeur de contrôle de processus) est calculée ou lequel des deux capteurs est actif.

#### **Unité de température**

Sélection de l'unité de température. Si vous la changez, toutes les valeurs réglées seront converties dans l'unité respective.

#### **Mode du capteur**

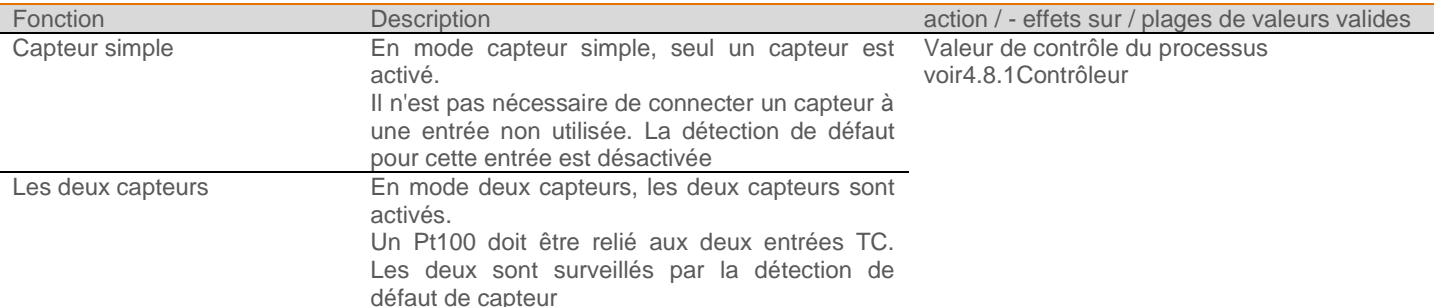

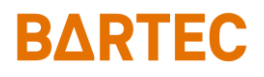

#### **Contrôlé par**

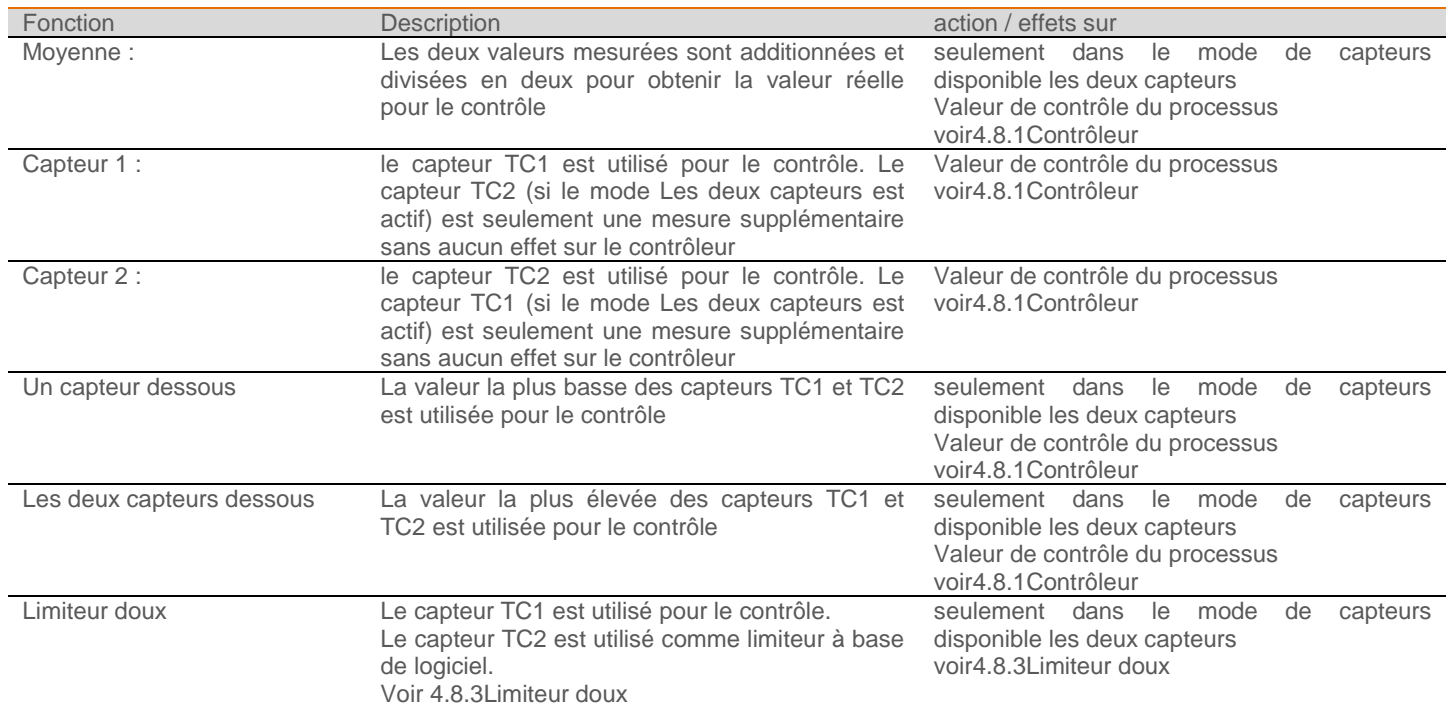

## A AVERTISSEMENT

L'utilisation de la fonction Limiteur doux comme limiteur n'est pas autorisée pour les applications ATEX et IECEx conformément à IEC/IEEE 60079-30-1.

La protection contre les explosions n'est pas assurée par cette fonction.

Utiliser le limiteur matérieul de ESTM-L (SIL II) comme limiteur pour les applications ATEX et IECEx conformément à IEC/IEEE 60079-30-1.

#### **Unité de température**

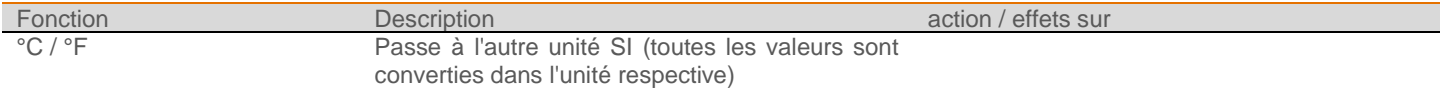

#### <span id="page-23-0"></span>4.8.7 Suivi de la maintenance

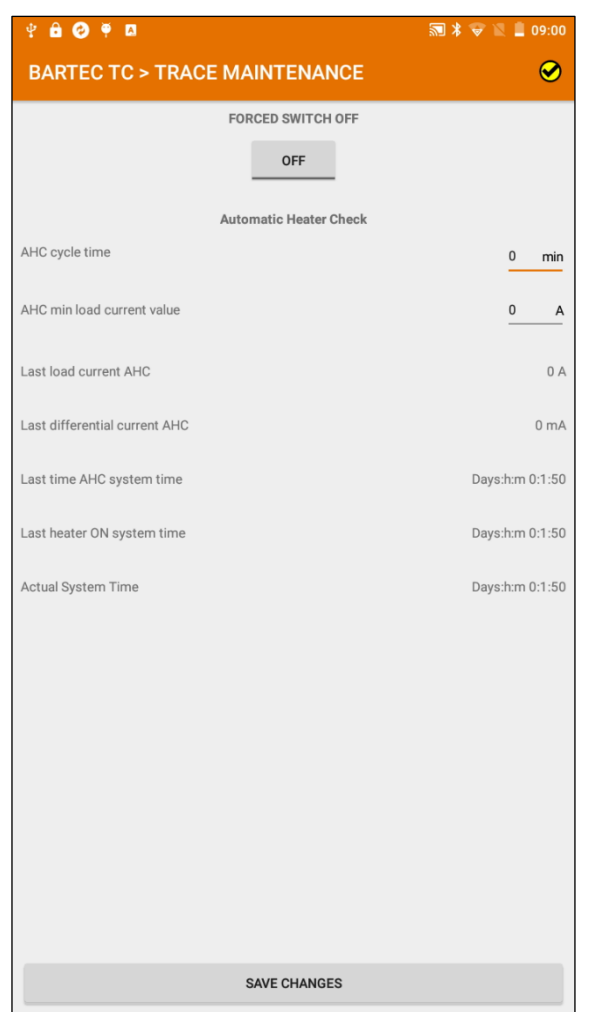

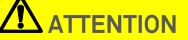

**Si vous activez cette fonction, elle permettra une réinitialisation au bout de 5 minutes pour éviter tout abus. Pendant ces 5 minutes, l'appareil est bloqué comme décrit ci-dessous.**

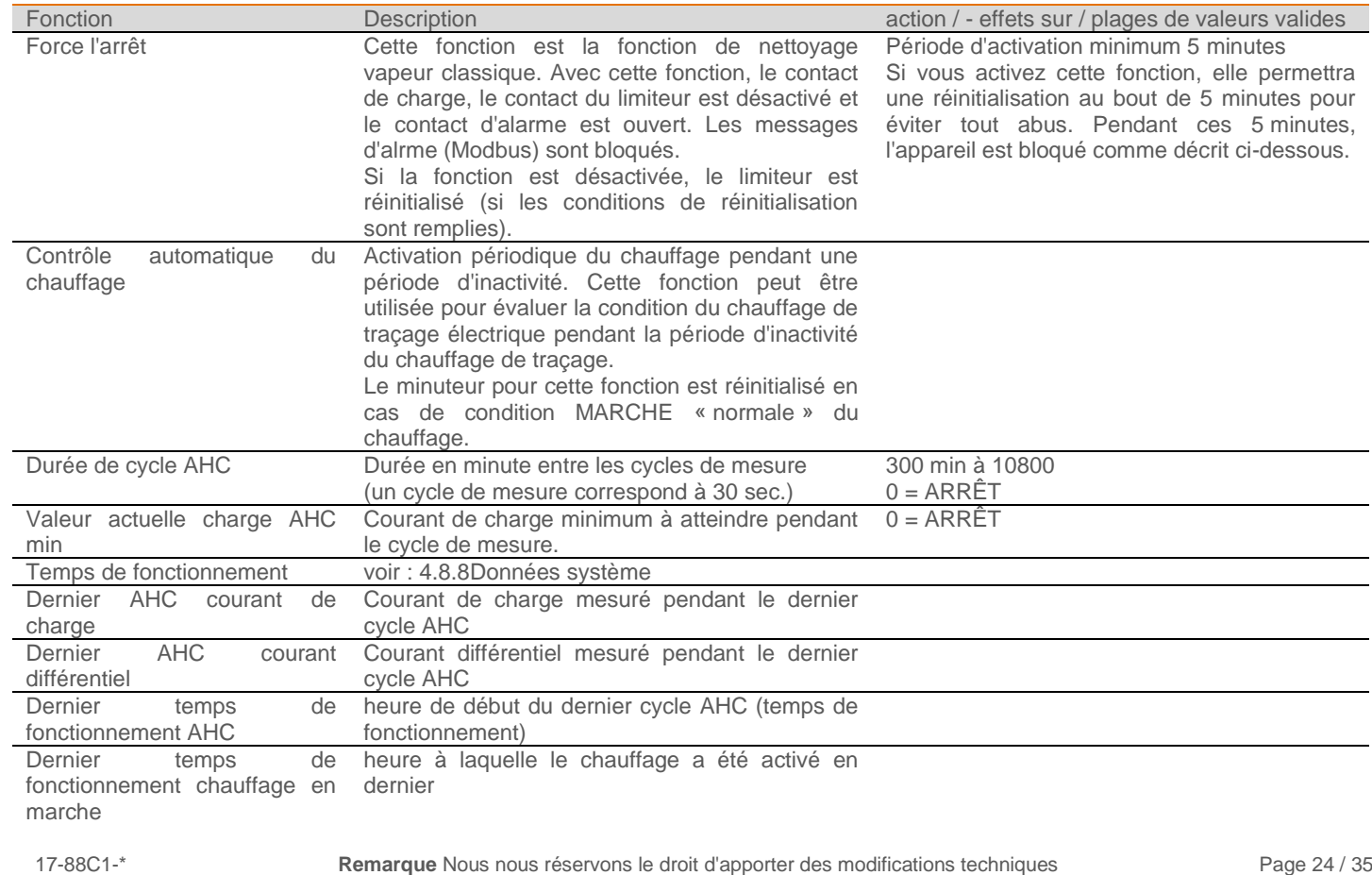

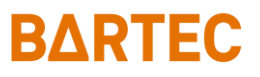

#### <span id="page-24-0"></span>4.8.8 Données système

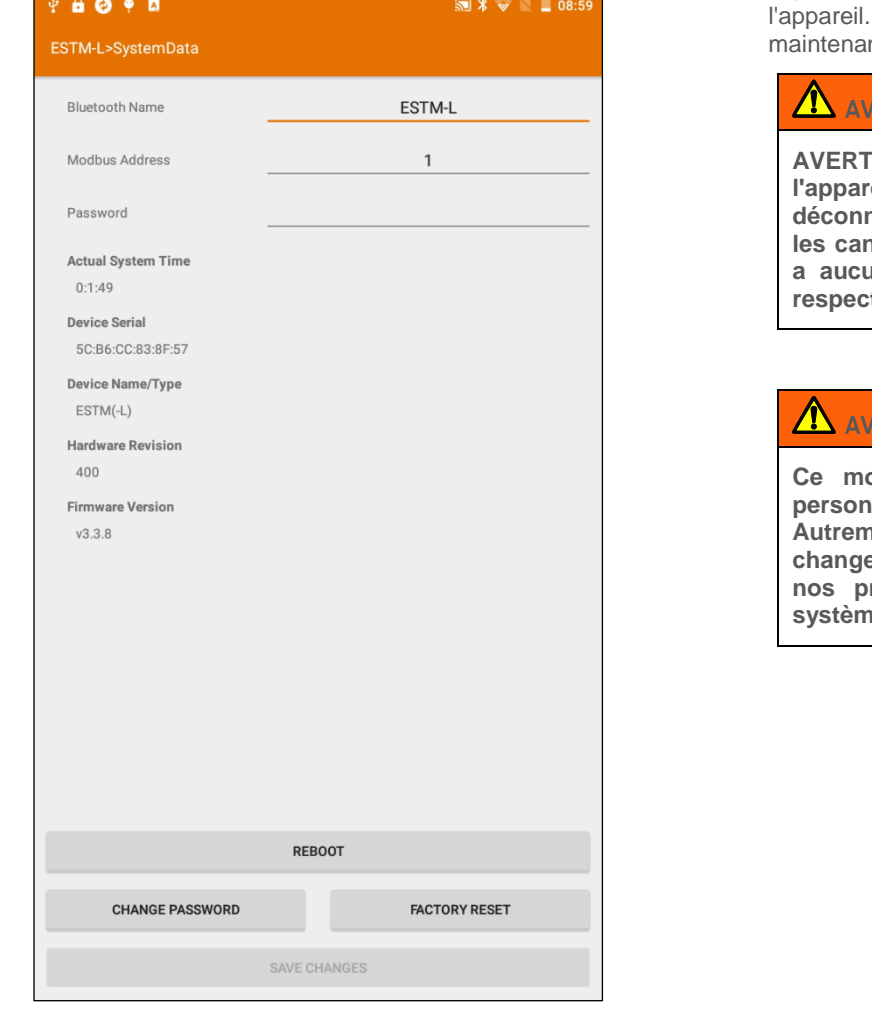

Ici, vous trouverez toutes les informations importantes sur Cela peut être utile en cas de dépannage ou nce.

#### **ERTISSEMENT**

**AUGRISTIGNT Si vous lancez la fonction reboot, l'appareil s'éteint et redémarre. Le circuit de charge est déconnecté et le contact de défaut s'ouvre. De plus, tous les canaux de communication seront interrompus. Il n'y a aucun accès à l'unité jusqu'à ce que la connexion respective soit de nouveau établie.**

#### **ERTISSEMENT**

**Ce mot de passe doit être modifié et seules les personnes autorisées sont censées le connaître. Autrement, des personnes non autorisées peuvent changer tous les paramètres. Ceci pourrait interrompre nos processus ou entraîner des dommages sur le système ou l'équipement**

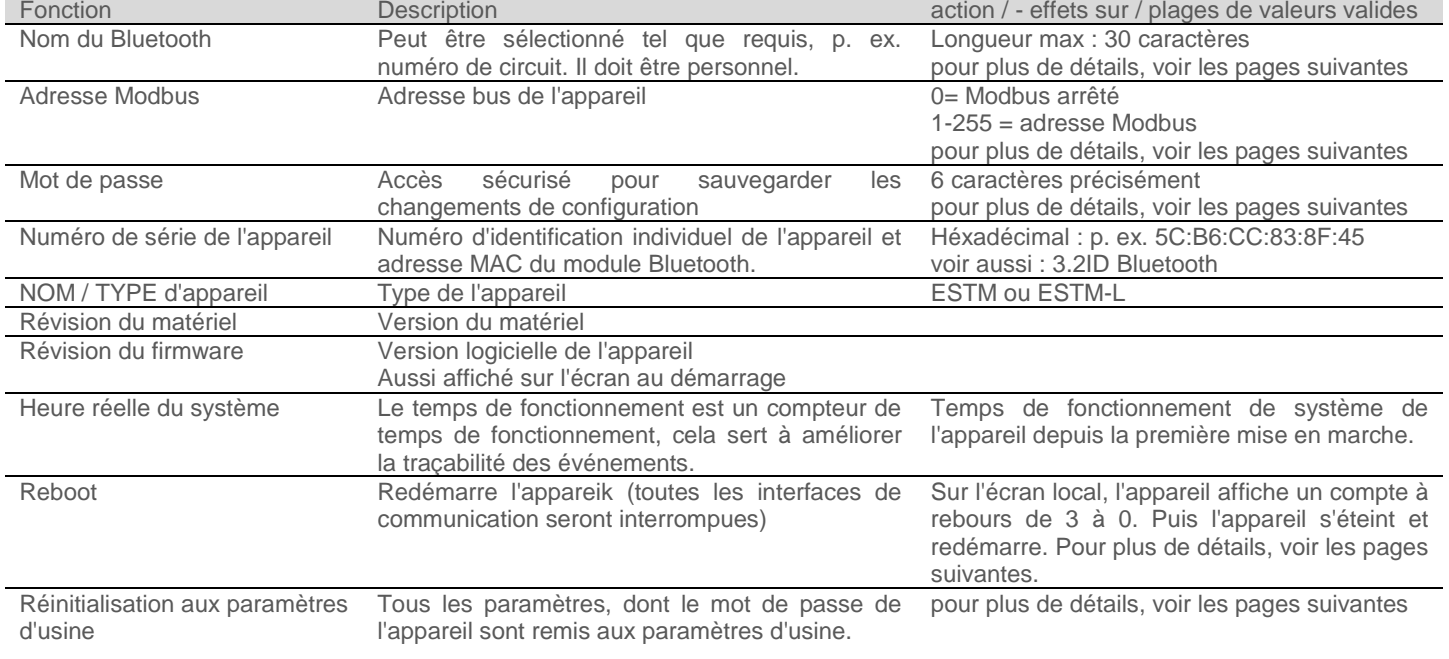

#### **Nom du Bluetooth :**

**ATTENTION** 

**ATTENTION si le nom du Bluetooth est modifié, la connexion Bluetooth sera interrompue. Il peut être reconnecté immédiatement.**

Le nom du Bluetooth peut être modifié en une série de 30 caractères.

**Modifier le mot de passe :**

### AVERTISSEMENT

**AVERTISSEMENT Il est important de s'assurer que le mot de passe ne soit pas perdu ou qu'aucune saisie erronée ne soit faite lorsqu'il est modifié. Si le mot de passe est perdu, il n'est plus possible de procéder à des changements. Dans ce cas, vous pouvez contacter votre partenaire de service BARTEC qui pourra vous aider.**

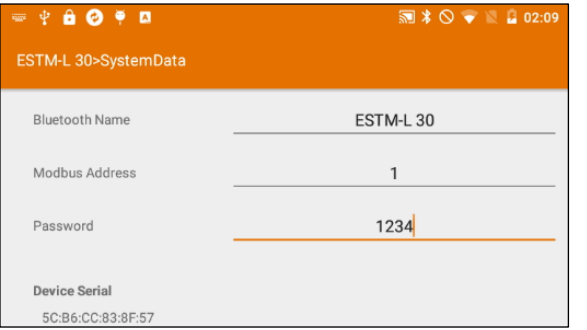

Saisir le nouveau mot de passe (longueur de 6 caractères)

Appuyer sur Changer le mot de passe puis saisir, si demandé, l'ancien mot de passe et le Pin temporaire.

L'appareil affiche :

Nouveau mit de passe : \*\*\*\*\*\*

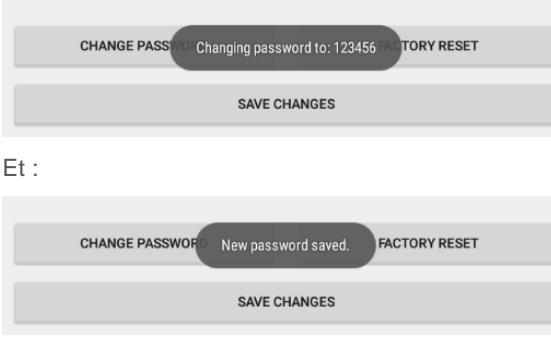

Le nouveau mot de passe est désormais sauvegardé.

**Réinitialisation aux paramètres d'usine :**

**A** AVERTISSEMENT

**Si vous réinitialisez l'unité aux paramètres d'usine, tous les paramètres seront perdus. Une activation non contrôlée du chauffage connecté peut avoir lieu. Assurez-vous que cela ne peut affecter aucune personne ni aucun processus.**

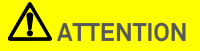

**ATTENTION Après une réinitialisation aux paramètres d'usine, l'appareil est réglé sur le mode Arrêt forcé. Cela évite que l'appareil s'allume lui-même sans raison. Vous pouvez annuler ce mode après avoir attendu 5 minutes. Voir : [4.8.7Suivi .](#page-23-0)**

**FACTORY RESET** 

Appuyer sur le bouton de réinitialisation pendant au moins 8 minutes puis le relâcher.

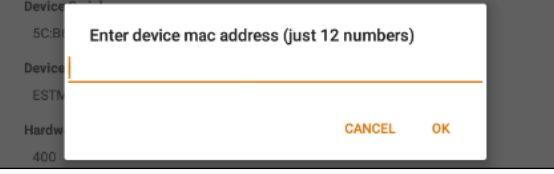

Saisir l'adresse MAC (voir [3.2ID Bluetooth\)](#page-5-0) de l'appareil et confirmer avec OK.(lettres capitales uniquement / pas de deux points) Saisir le Pin temporaire L'appareil va revenir aux paramètres d'usine.

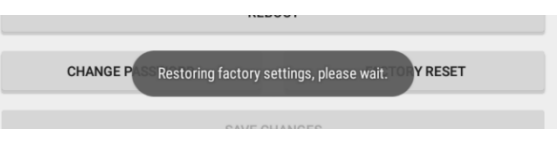

« Attendre jusqu'à ce que les paramètres d'usine soient restaurés »

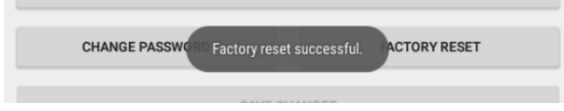

La réinitialisation aux paramètres d'usine est maintenant effectuée

### Manuel de configuration, réseau et communication ESTM / ESTM-L

# RARTEC

### <span id="page-26-0"></span>4.8.9 Importer Exporter

L'appareil a une fonction d'importation et d'exportation. Grâce à elle, il est possible de sauvegarder, de recharger ou de copiers des paramètres sur d'autres appareils. Pour ce faire, un simple fichier texte est utilisé.

Le fichier peut être chargé depuis un appareil et adapté ou la structure montrée ici peut être utilsée.

setPointController:10

SingleOrBothSenors:1

ControlControlledBySensor:1

AHC cycle time value: 0

AHC\_min\_Load\_Current\_Value:0

alarmDelayTime:0

hysteresis:3

minAlarm\_SENSOR\_1:5

minAlarm\_SENSOR\_2:5

minAlarm\_LOAD\_CURRENT:0

preAlarm\_SENSOR\_1min:555

preAlarm\_SENSOR\_2min:555

preAlarm\_LOAD\_CURRENTmax:0

preAlarm\_DIFFERENTIAL\_CURRENT:300

preAlarm\_LIMITER\_SENSOR:555

maxAlarm\_SENSOR\_1:555

maxAlarm\_SENSOR\_2:555

maxAlarm\_LOAD\_CURRENT:300

maxAlarm\_DIFFERENTIAL\_CURRENT:300

temperature\_Unit:C

setPointSoftLimiter:500

softLimiterPreAlarmValue:500

softLimiterHysteresis:2

softLimiterDelayTime:300

## **A**ATTENTION

**Pendant l'importation, l'adresse du Modbus, le PIN de l'appariel et le nom du Bluetooth sont inchangés. Ils doivent être modifiés individuellement.**

**En plus de l'importation du fichier, toutes les valeurs de l'appareil peuvent être changées ici au même endroit.**

### **AN ATTENTION**

11-88C1-7D0002

**Avec cette fonction, de nombreux paramètres peuvent être ajustés et influencés d'un coup. Des erreurs d'ajustement peuvent entraîner la panne de l'appareil ou stopper votre processus.**

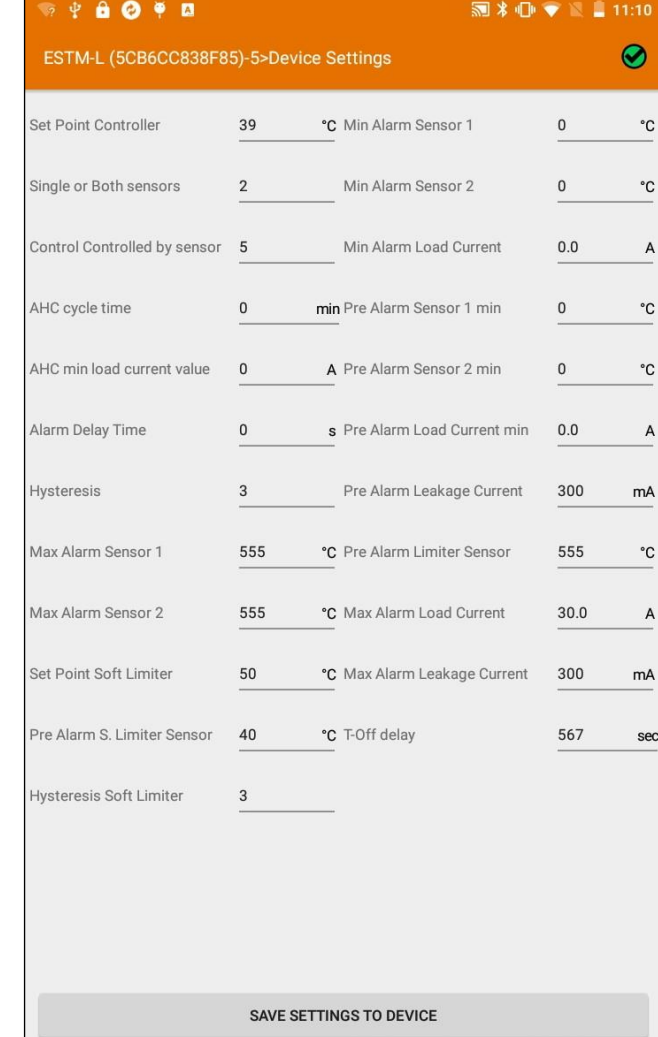

UPLOAD FROM FILE TO DEVICE

SAVE FROM DEVICE TO FILE

17-88C1-\*

## RAPTEC

#### **Sauvegarder les données de l'appareil :**

Pour exporter des données sur un fichier, appuyer sur SAUVEGARDER DE L'APPAREIL AU FICHIER

Le document \*.txt exporté est sauvegardé dans le dossier de téléchargements de l'appareil mobile.

Le nom du fichier est la combinaison du nom de l'appareil Bluetooth et d'un nombre séquentiel p. ex. ESTM-L30\_1.txt.

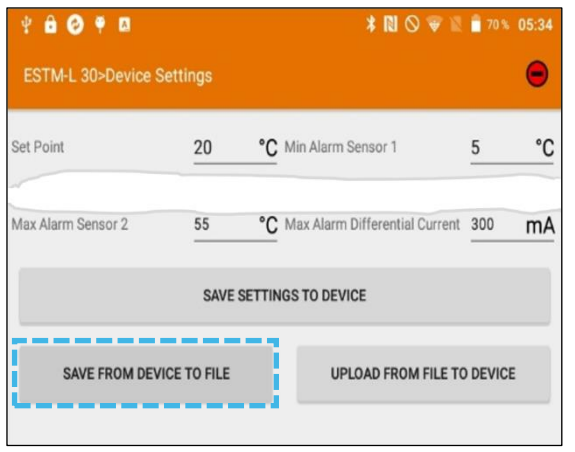

#### **Restaurer les données sur l'appareil .**

1) sélectionner *CHARGER DU FICHIER À L'APPAREIL*

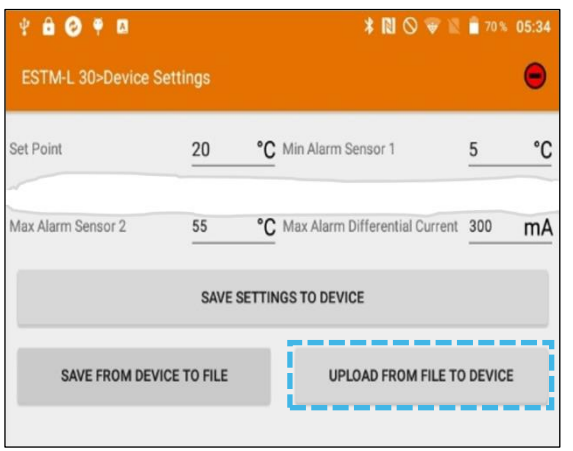

sélectionner*CHOISIR FICHIER*

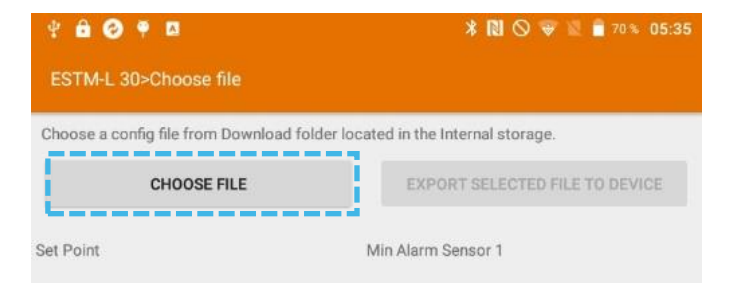

#### sélectionner Votre fichier

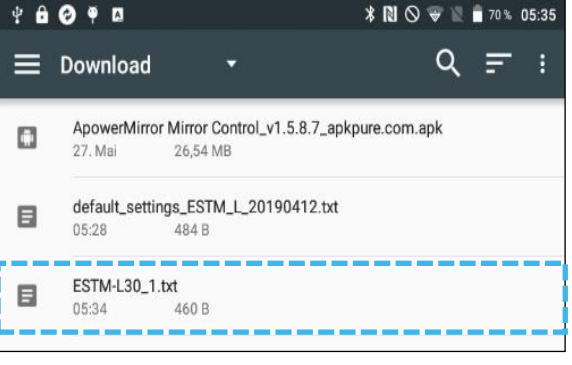

#### vérifier les données sélectionnées

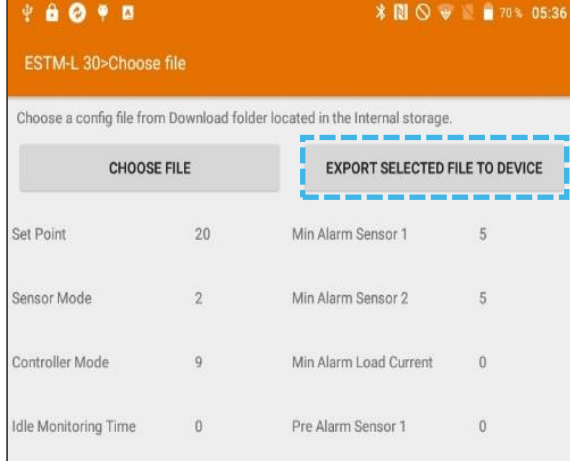

Veuillez effectuer une double vérification des informations<br>
importées, puis appuyer sur EXPORTER FICHIER importées, puis appuyer sur EXPORTER FICHIER SÉLECTIONNÉ SUR L'APPAREIL<sup>l'</sup>appareil vous demandera de saisir les mots de passe et le PIN temporaire.

# RARTEC

## <span id="page-28-0"></span>**5. Modbus Interface RTU / RS485**

## **5.1 Ligne**

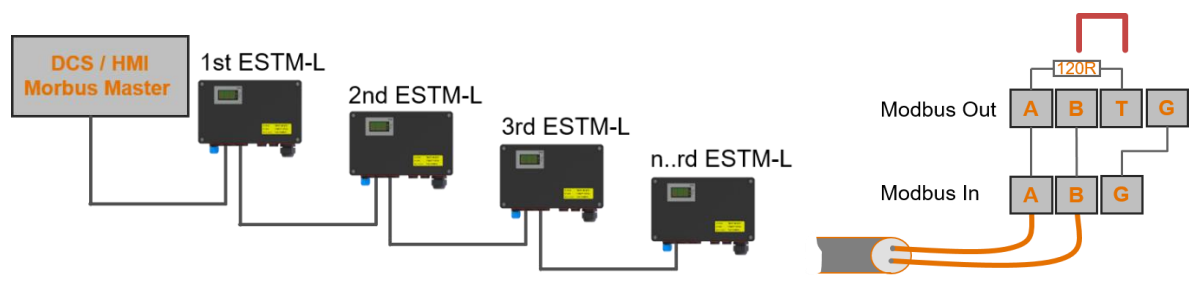

Pour permettre une connexion en guirlande, l'ESTM/ESTM-L fournit un terminal Modbus d'entrée et un de sortie. Pour le temrinal de sortie, une résistance est déjà inclue. Pour clore le bus sur le dernier appareil, un pont doit être installé au niveau du terminal « **Modbus Out** » entre les terminaux « **B** » et « **T** ».

Ĩ

## **5.2 Interface RS 485**

Les contrôleurs sont fournis avec une interface de communication en série RS485.

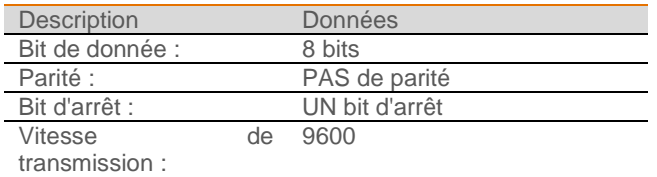

## **5.3 Spécifications du Modbus**

#### 5.3.1 Code de fonction du Modbus

Le Modbus utilise des codes de fonction pour transférer des données entre l'appareil Maître et Esclave. L'ESTM/ESTM-L utilise les codes de fonction suivants pour le transfert des données :

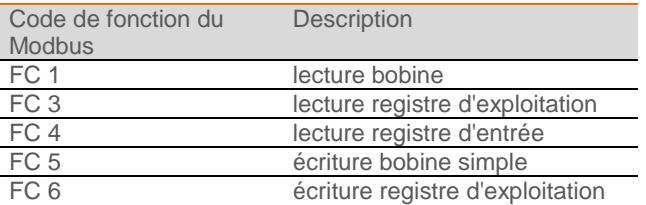

#### 5.3.2 Numérotation de bit

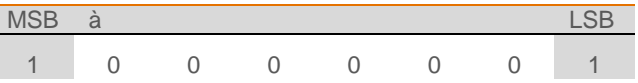

#### 5.3.3 Types de données

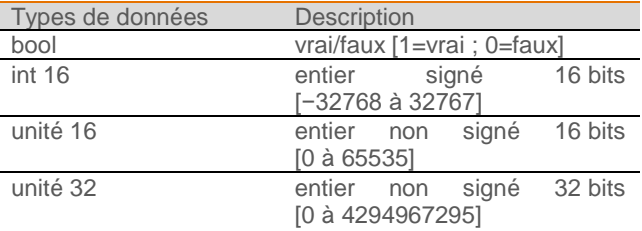

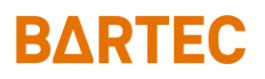

## **5.4 Valeurs Modbus**

#### 5.4.1 Bobine d'entrée séparée (bit)

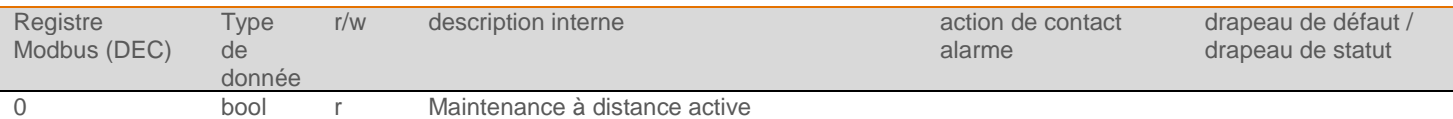

#### 5.4.2 Bobine de sortie séparée (bit)

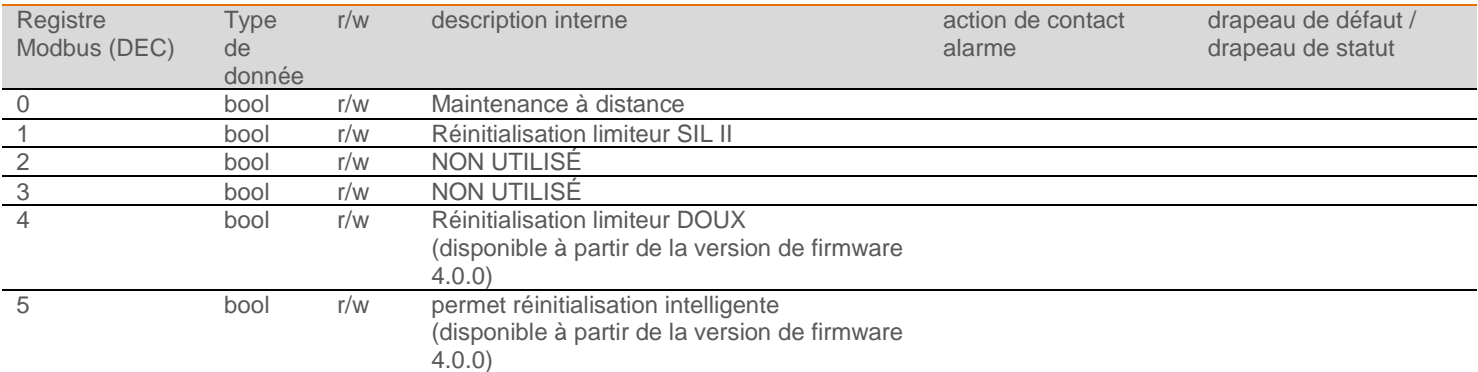

## A AVERTISSEMENT

**Lors de l'uitlisation de la fonction de réinitialisation du limiteur via Mordbus. Protéger la fonction de réinitialisation contre toute utilisation non autorisée (p. ex. protection par mot de passe ou autorisation de niveau d'utilisateur).**

## **A** AVERTISSEMENT

**La bobine de sortie séparée 1 du Modbus (réinitalisation du limiteur) doit uniquement envoyer un cycle Modbus. La fonction de réinitialisation peut être effectuée manuellement. La réinitialisation automatique n'est pas autorisée. Réinitialiser le limiteur automatiquement ou le forcer peut entraîner un risque d'explosion.**

## A AVERTISSEMENT

**La bobine de sortie séparée 1 du Modbus (réinitalisation du limiteur) doit uniquement envoyer un cycle Modbus. La fonction de réinitialisation peut être effectuée manuellement. La réinitialisation automatique n'est pas autorisée. Réinitialiser le limiteur automatiquement ou le forcer peut entraîner un risque d'explosion.**

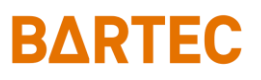

#### 5.4.3 Registres d'entrée

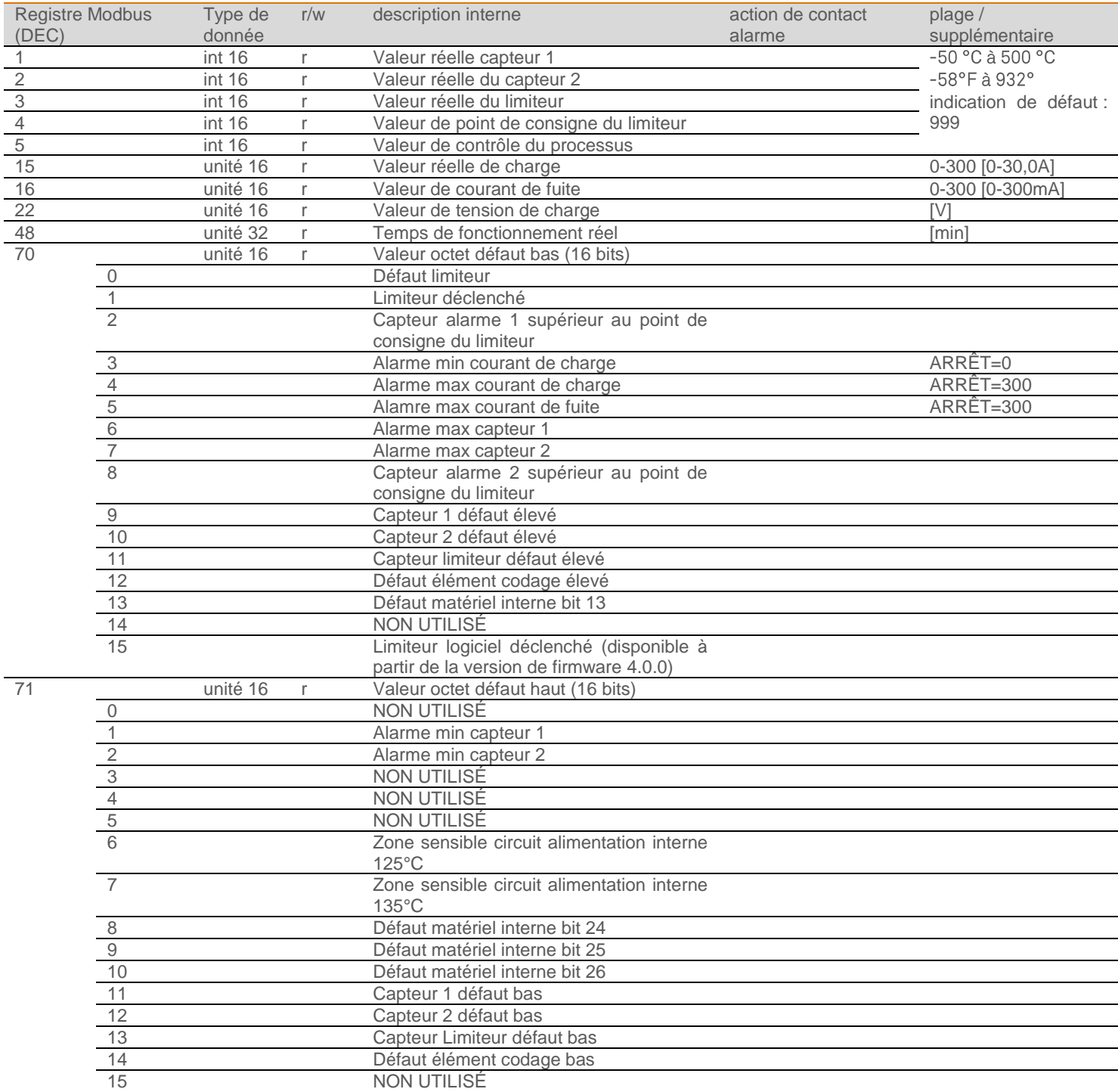

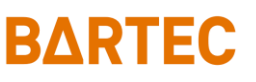

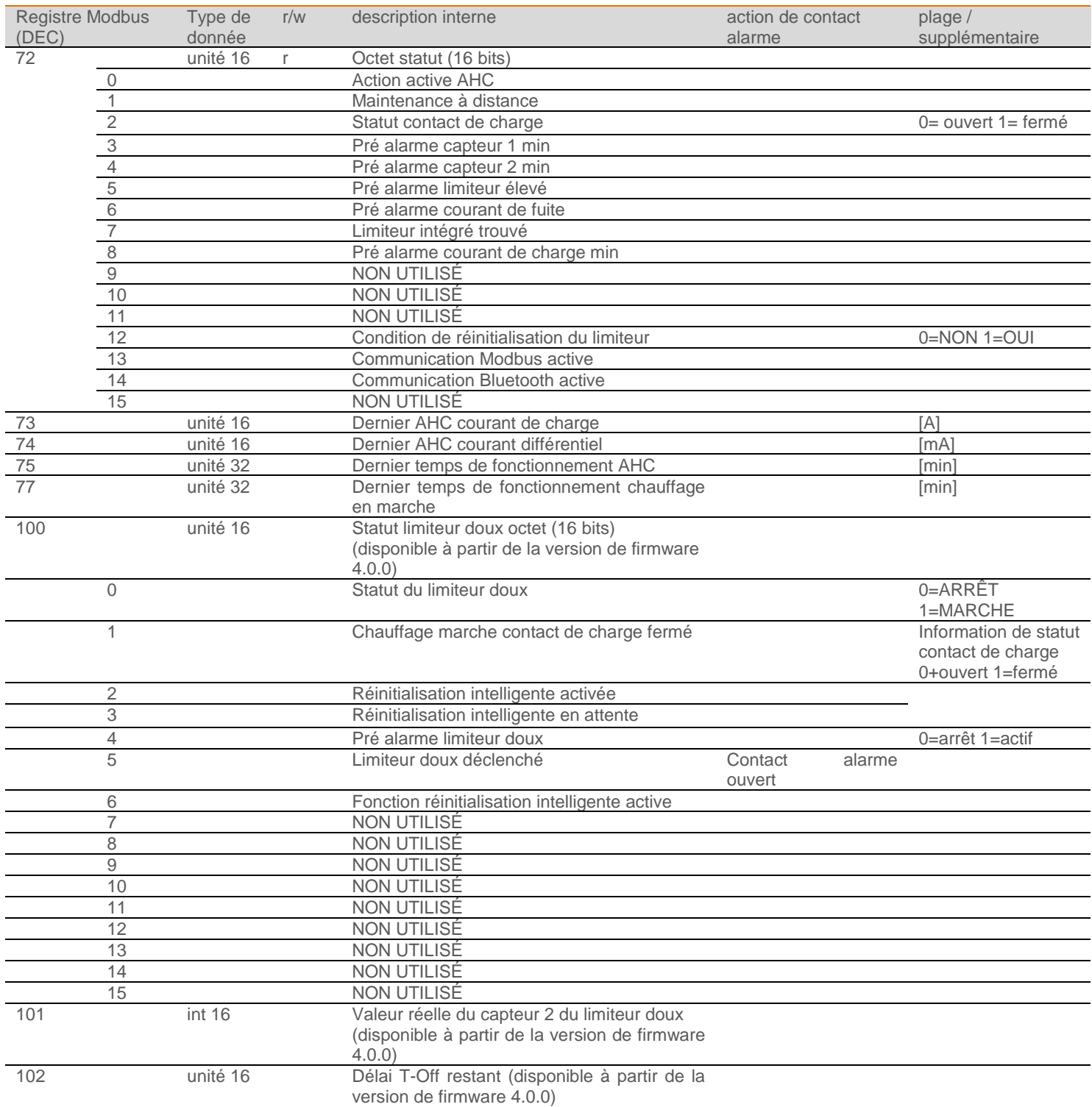

L'information Statut réinitialisation intelligente peut être émulée via le Modbus en utilisant les variables Réinitialisation intelligente activée (registre d'entrée 100.2) et Réinitialisation intelligente en attente (registre d'entrée 100.3).

Les valeurs des variables correspondantes sont :

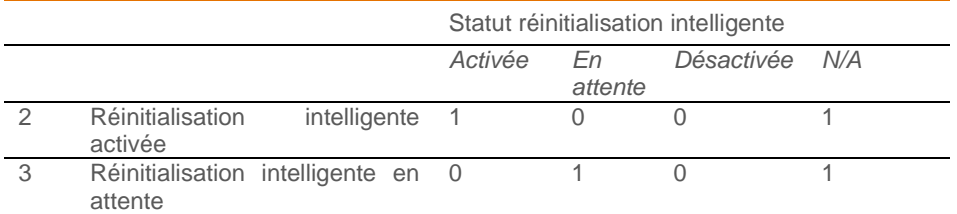

Voir aussi le chapitre [4.8.3Limiteur doux.](#page-16-1)

#### Manuel de configuration, réseau et communication ESTM / ESTM-L

## **BARTEC**

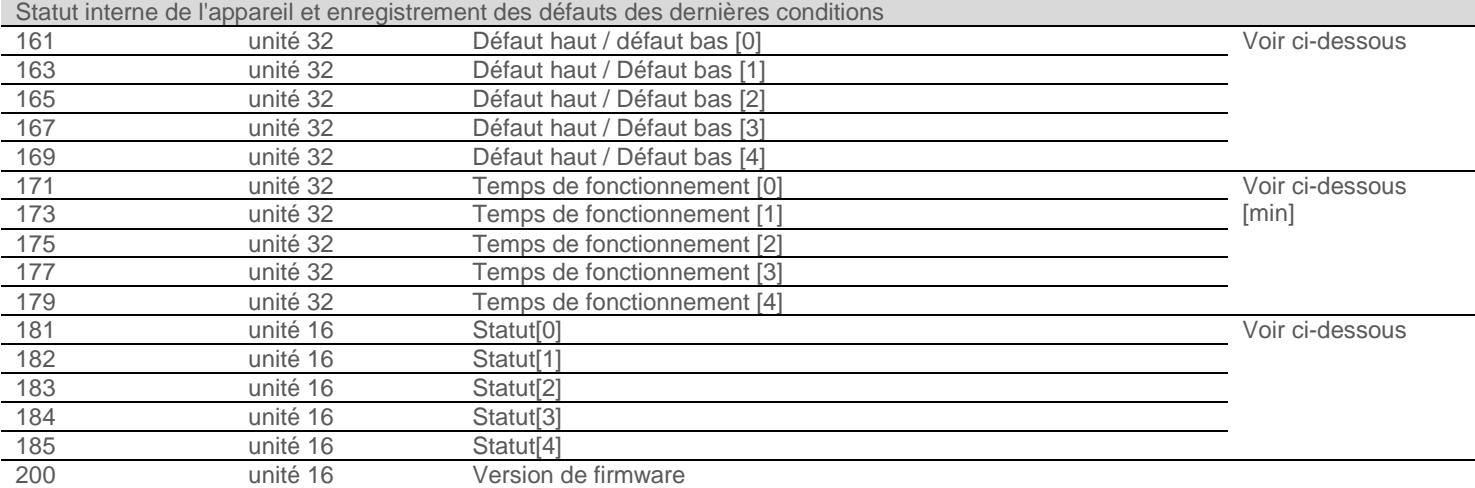

#### **Statut interne de l'appareil et enregistrement des défauts des dernières conditions**

Les 5 derniers états des variables « Veleur octet défaut bas », « Valeur octer défaut haut » et « Octet statut » sont sauvegardés afin d'avoir un aperçu des derniers états d'erreur. Cela est effectué dans la variable « Défaut haut / Défaut bas [0]...[4] » et « Statut [0]...[4] ».Le numéro final peut aussi être utilisé pour déterminer l'heure de l'événement « Temps de fonctionnement  $[0]...[4]$  ».

Une nouvelle entrée sera créée s'il y a un changement dans le registre Modbus #70 ou #71 (défauts) uniquement.

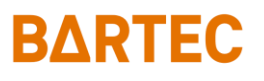

#### 5.4.4 Registres d'exploitation

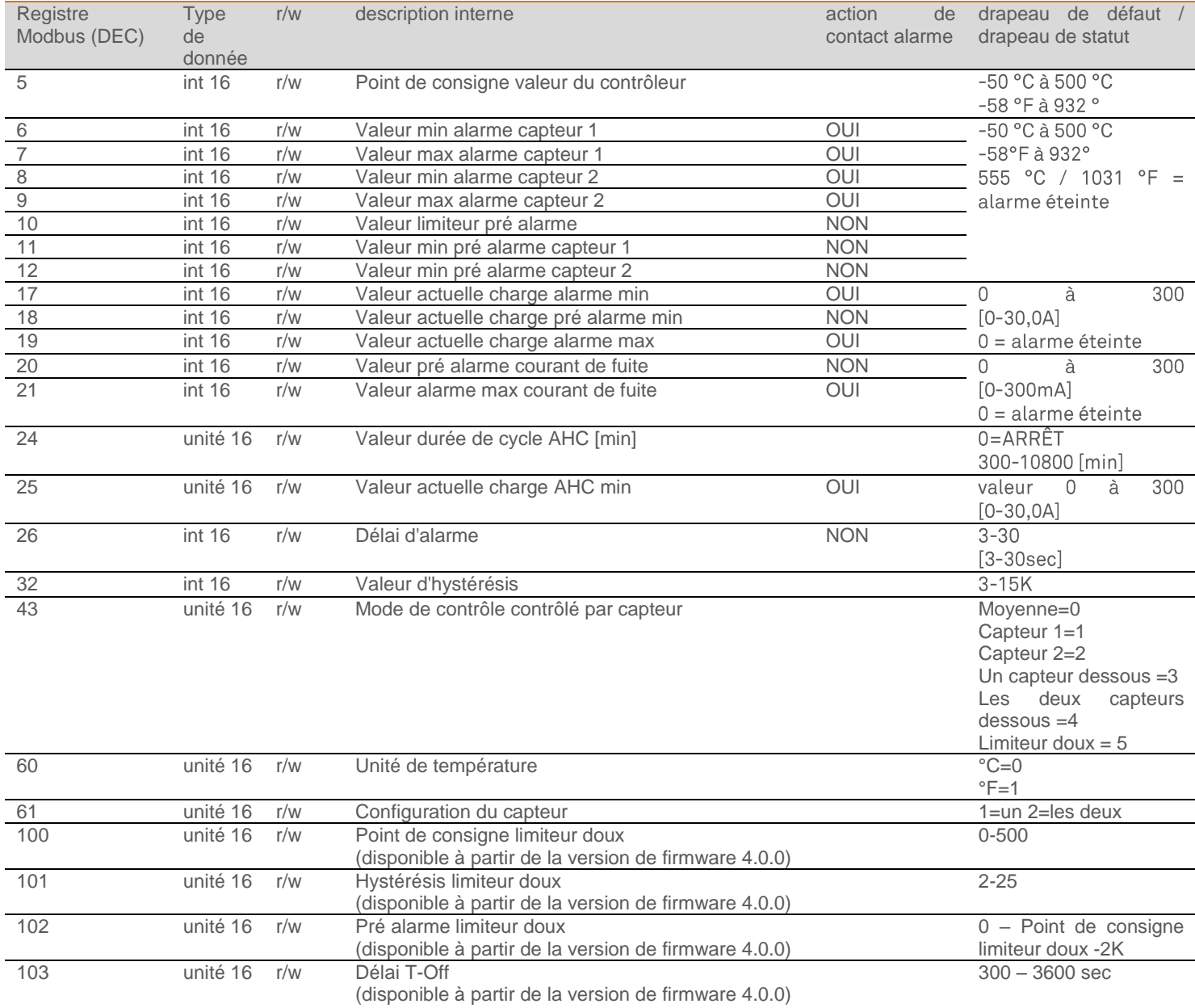

### **A** AVERTISSEMENT

L'utilisation de la fonction Limiteur doux comme limiteur n'est pas autorisée pour les applications ATEX et IECEx conformément à IEC/IEEE 60079-30-1.

La protection contre les explosions n'est pas assurée par cette fonction.

Utiliser le limiteur matérieul de ESTM-L (SIL II) comme limiteur pour les applications ATEX et IECEx conformément à IEC/IEEE 60079-30-1.

BARTEC GmbH Max-Eyth-Str. 16 97980 Bad Mergentheim Allemagne

Tél. : +49 7931 597 0

info@bartec.com

### **bartec.com**